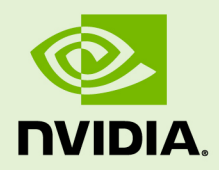

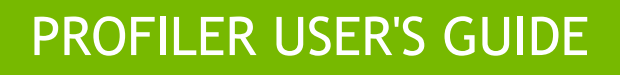

DU-05982-001\_v5.5 | July 2013

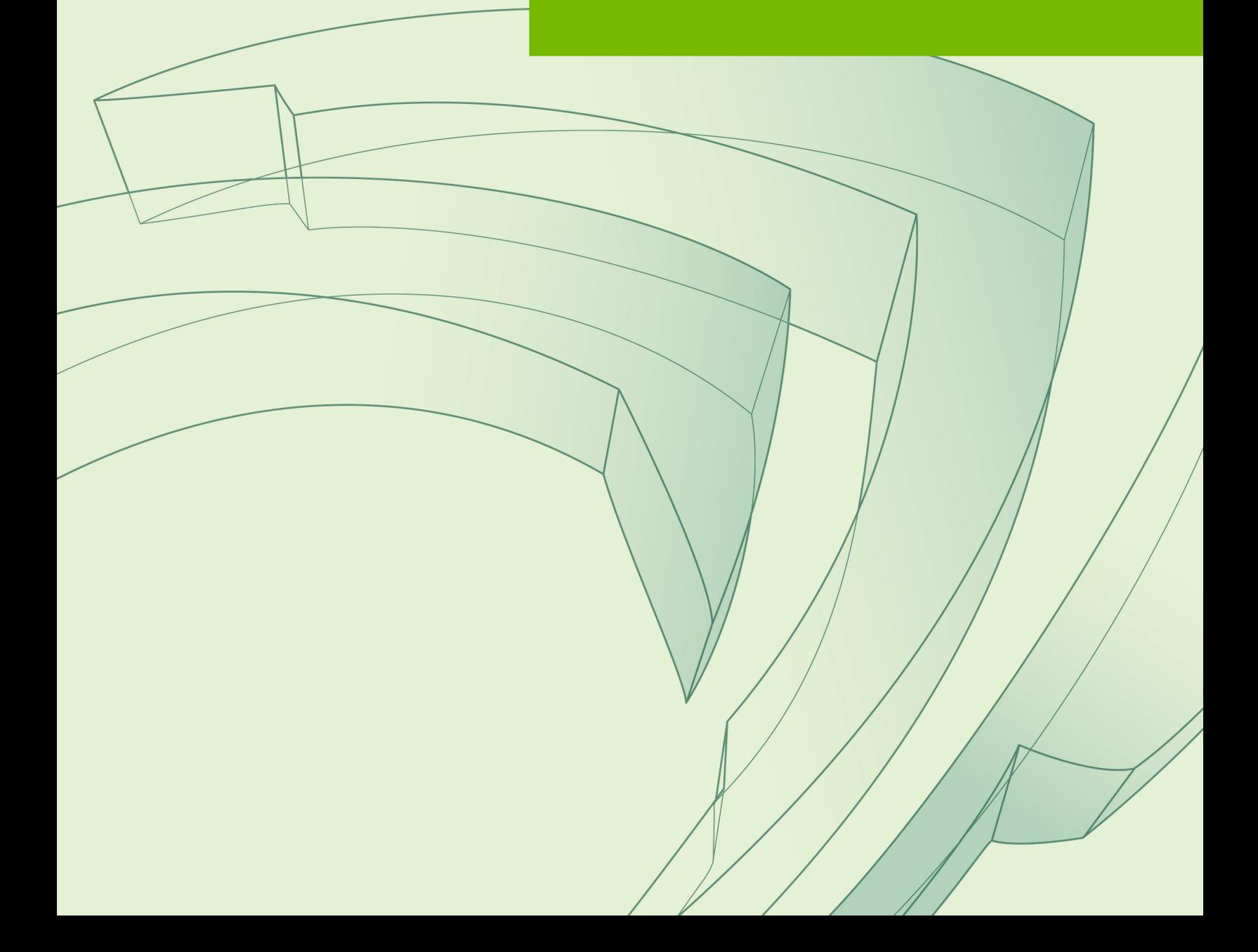

## **TABLE OF CONTENTS**

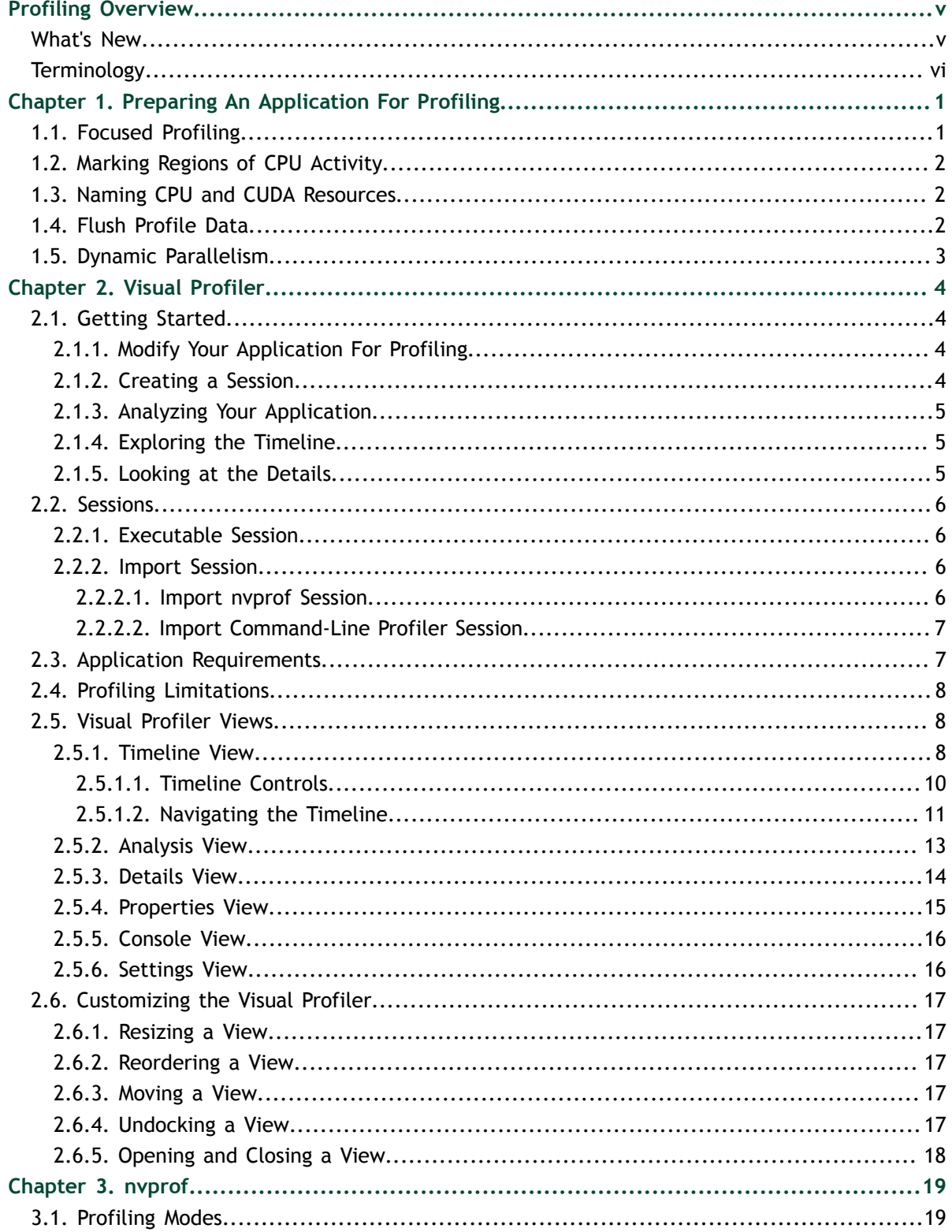

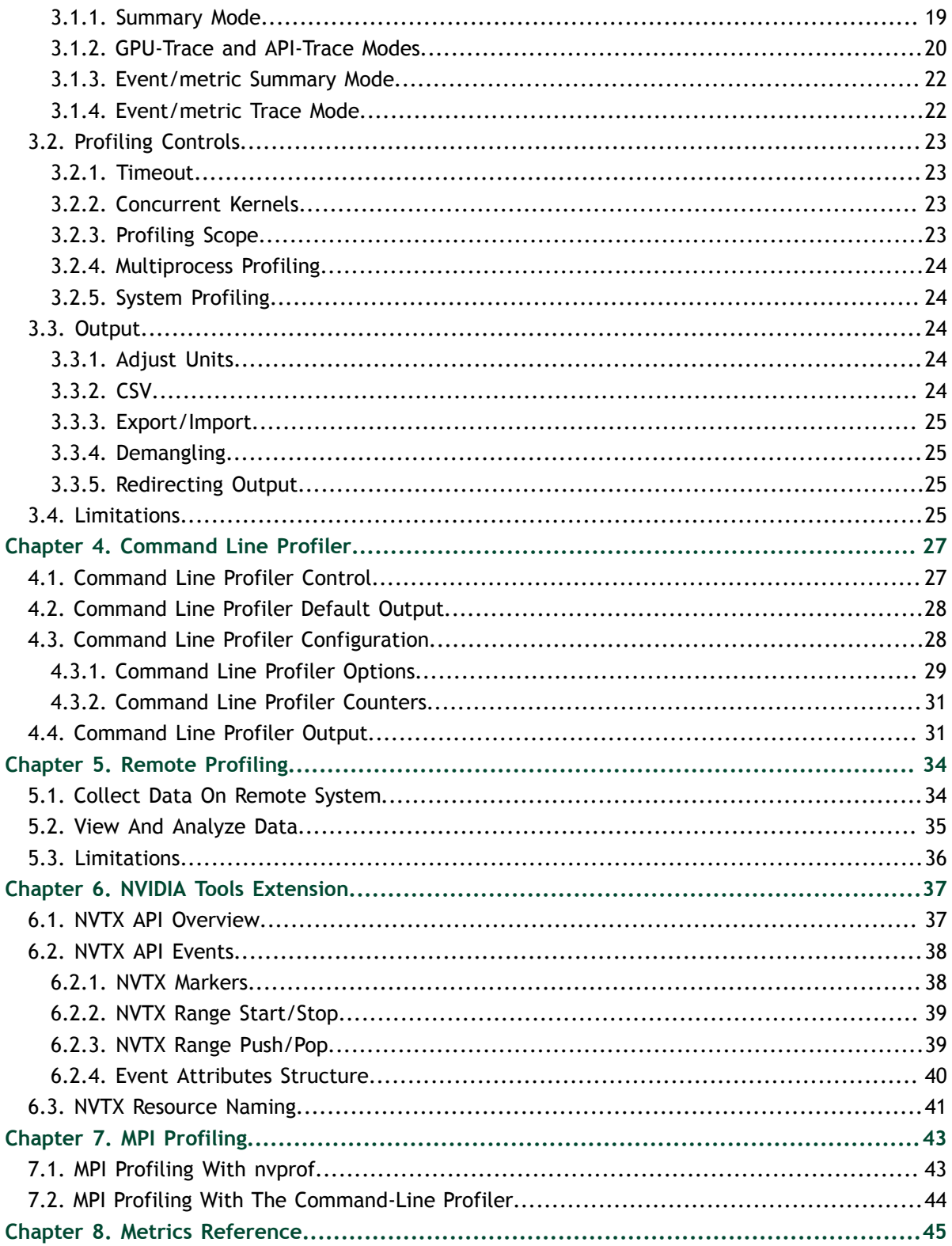

## **LIST OF TABLES**

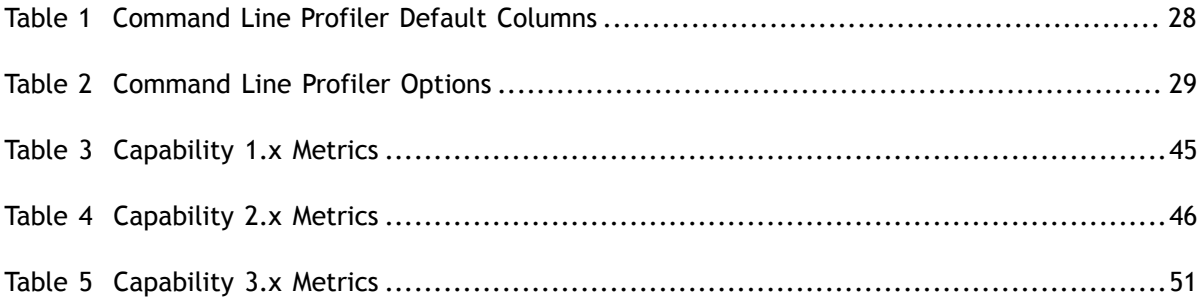

# <span id="page-4-0"></span>PROFILING OVERVIEW

This document describes NVIDIA profiling tools and APIs that enable you to understand and optimize the performance of your CUDA application. The [Visual](#page-9-0) [Profiler](#page-9-0) is a graphical profiling tool that displays a timeline of your application's CPU and GPU activity, and that includes an automated analysis engine to identify optimization opportunities. The Visual Profiler is available as both a standalone application and as part of Nsight Eclipse Edition. The [nvprof](#page-24-0) profiling tool enables you to collect and view profiling data from the command-line. The existing [command-line](#page-32-0) [profiler](#page-32-0) continues to be supported.

### <span id="page-4-1"></span>What's New

The profiling tools contain a number of changes and new features as part of the CUDA Toolkit 5.5 release.

- The Visual Profiler now supports applications that use CUDA Dynamic Parallelism. The application timeline includes both host-launched and device-launched kernels, and shows the parent-child relationship between kernels.
- **‣** The application analysis performed by the NVIDIA Visual Profiler has been enhanced. A guided analysis mode has been added that provides step-by-step analysis and optimization guidance. Also, the analysis results now include graphical visualizations to more clearly indicate the optimization opportunities.
- **‣** The NVIDIA Visual Profiler and the command-line profiler, **nvprof**, now support power, thermal, and clock profiling.
- **‣ nvprof** now collects metrics, and can collect any number of events and metrics during a single run of a CUDA application. **nvprof** uses kernel replay to execute each kernel as many times as necessary to collect all the requested profile data.
- **‣** The NVIDIA Visual Profiler and **nvprof**, now support metrics that report the floating-point operations performed by a kernel. These metrics include both singleprecision and double-precision counts for adds, multiplies, multiply-accumulates, and special floating-point operations.
- **‣ nvprof** now supports two multi-process modes. In "profile child processes" mode, a parent process and all child processes are profiled. In "profile all processes" mode, all CUDA processes on a system are profiled.
- **‣** The Visual Profiler now correctly shows all CUDA peer-to-peer memory copies on the timeline.

## <span id="page-5-0"></span>**Terminology**

An **event** is a countable activity, action, or occurrence on a device. It corresponds to a single hardware counter value which is collected during kernel execution. To see a list of all available events on a particular NVIDIA GPU, type **nvprof --query-events**.

A **metric** is a characteristic of an application that is calculated from one or more event values. To see a list of all available metrics on a particular NVIDIA GPU, type **nvprof --query-metrics**. You can also refer to the [metrics reference .](#page-50-0)

# <span id="page-6-0"></span>Chapter 1. PREPARING AN APPLICATION FOR PROFILING

The CUDA profiling tools do not require any application changes to enable profiling; however, by making some simple modifications and additions, you can greatly increase the usability and effectiveness of the profilers. This section describes these modifications and how they can improve your profiling results.

## <span id="page-6-1"></span>1.1. Focused Profiling

By default, the profiling tools collect profile data over the entire run of your application. But, as explained below, you typically only want to profile the region(s) of your application containing some or all of the performance-critical code. Limiting profiling to performance-critical regions reduces the amount of profile data that both you and the tools must process, and focuses attention on the code where optimization will result in the greatest performance gains.

There are several common situations where profiling a region of the application is helpful.

- 1. The application is a test harness that contains a CUDA implementation of all or part of your algorithm. The test harness initializes the data, invokes the CUDA functions to perform the algorithm, and then checks the results for correctness. Using a test harness is a common and productive way to quickly iterate and test algorithm changes. When profiling, you want to collect profile data for the CUDA functions implementing the algorithm, but not for the test harness code that initializes the data or checks the results.
- 2. The application operates in phases, where a different set of algorithms is active in each phase. When the performance of each phase of the application can be optimized independently of the others, you want to profile each phase separately to focus your optimization efforts.
- 3. The application contains algorithms that operate over a large number of iterations, but the performance of the algorithm does not vary significantly across those iterations. In this case you can collect profile data from a subset of the iterations.

To limit profiling to a region of your application, CUDA provides functions to start and stop profile data collection. **cudaProfilerStart()** is used to start profiling and **cudaProfilerStop()** is used to stop profiling (using the CUDA driver API, you get the same functionality with **cuProfilerStart()** and **cuProfilerStop()**). To use these functions you must include **cuda\_profiler\_api.h** (or **cudaProfiler.h** for the driver API).

When using the start and stop functions, you also need to instruct the profiling tool to disable profiling at the start of the application. For **nvprof** you do this with the **- profile-from-start off** flag. For the Visual Profiler you use the **Start execution with profiling enabled** checkbox in the [Settings View.](#page-21-1)

## <span id="page-7-0"></span>1.2. Marking Regions of CPU Activity

The Visual Profiler can collect a trace of the CUDA function calls made by your application. The Visual Profiler shows these calls in the [Timeline View](#page-13-2), allowing you to see where each CPU thread in the application is invoking CUDA functions. To understand what the application's CPU threads are doing outside of CUDA function calls, you can use the [NVIDIA Tools Extension API](#page-42-0) (NVTX). When you add NVTX markers and ranges to your application, the [Timeline View](#page-13-2) shows when your CPU threads are executing within those regions.

**nvprof** also supports NVTX markers and ranges. Markers and ranges are shown in the API trace output in the timeline. In summary mode, each range is shown with CUDA activities associated with that range.

## <span id="page-7-1"></span>1.3. Naming CPU and CUDA Resources

The Visual Profiler [Timeline View](#page-13-2) shows default naming for CPU thread and GPU devices, context and streams. Using custom names for these resources can improve understanding of the application behavior, especially for CUDA applications that have many host threads, devices, contexts, or streams. You can use the [NVIDIA Tools](#page-42-0) [Extension API](#page-42-0) to assign custom names for your CPU and GPU resources. Your custom names will then be displayed in the [Timeline View](#page-13-2).

**nvprof** also supports NVTX naming. Names of CUDA devices, contexts and streams are displayed in summary and trace mode. Thread names are displayed in summary mode.

## <span id="page-7-2"></span>1.4. Flush Profile Data

To reduce profiling overhead, the profiling tools collect and record profile information into internal buffers. These buffers are then flushed asynchronously to disk with low priority to avoid perturbing application behavior. To avoid losing profile information that has not yet been flushed, the application being profiled should call **cudaDeviceReset()**, **cudaProfilerStop()** or **cuProfilerStop()** before exiting. Doing so forces buffered profile information on corresponding context(s) to be flushed. If your CUDA application includes graphics that operate using a *display* or *main* loop, care must be taken to call **cudaDeviceReset()**, **cudaProfilerStop()** or **cuProfilerStop()** before the thread executing that loop calls **exit()**. Failure to call one of these APIs may result in the loss of some or all of the collected profile data.

## <span id="page-8-0"></span>1.5. Dynamic Parallelism

When profiling an application that uses Dynamic Parallelism there are several limitations to the profiling tools.

- **‣** The Visual Profiler timeline does not display CUDA API calls invoked from within device-launched kernels.
- **‣** The Visual Profiler does not display detailed event, metric, and source-level results for device-launched kernels. Event, metric, and source-level results collected for CPU-launched kernels will include event, metric, and source-level results for the entire call-tree of kernels launched from within that kernel.
- **‣** The **nvprof** event/metric output and the command-line profiler event output does not include results for device-launched kernels. Events/metrics collected for CPU-launched kernels will include events/metrics for the entire call-tree of kernels launched from within that kernel.

# <span id="page-9-0"></span>Chapter 2. VISUAL PROFILER

The NVIDIA Visual Profiler allows you to visualize and optimize the performance of your CUDA application. The Visual Profiler displays a timeline of your application's activity on both the CPU and GPU so that you can identify opportunities for performance improvement. In addition, the Visual Profiler will analyze your application to detect potential performance bottlenecks and direct you on how to take action to eliminate or reduce those bottlenecks.

The Visual Profiler is available as both a standalone application and as part of Nsight Eclipse Edition. The standalone version of the Visual Profiler, **nvvp**, is included in the CUDA Toolkit for all supported OSes. Within Nsight Eclipse Edition, the Visual Profiler is located in the Profile Perspective and is activated when an application is run in profile mode. Nsight Ecipse Edition, **nsight**, is included in the CUDA Toolkit for Linux and Mac OSX.

## <span id="page-9-1"></span>2.1. Getting Started

This section describes the steps you need to take to get started with the Visual Profiler.

## <span id="page-9-2"></span>2.1.1. Modify Your Application For Profiling

The Visual Profiler does not require any application changes; however, by making some simple modifications and additions, you can greatly increase its usability and effectiveness. Section [Preparing An Application For Profiling](#page-6-0) describes how you can focus your profiling efforts and add extra annotations to your application that will greatly improve your profiling experience.

### <span id="page-9-3"></span>2.1.2. Creating a Session

The first step in using the Visual Profiler to profile your application is to create a new profiling *session*. A session contains the settings, data, and results associated with your application. [Sessions](#page-11-0) gives more information on working with sessions.

You can create a new session by selecting the **Profile An Application** link on the Welcome page, or by selecting **New Session** from the **File** menu. In the **Create New** **Session** dialog enter the executable for your application. Optionally, you can also specify the working directory, arguments, and environment.

Press **Next** to choose some additional profiling options. The options are:

- **‣ Start execution with profiling enabled** If selected profile data is collected from the start of application execution. If not selected profile data is not collected until **cudaProfilerStart()** is called in the application. See [Focused Profiling](#page-6-1) for more information about **cudaProfilerStart()**.
- **‣ Enable concurrent kernel profiling** This option should be selected for an application that uses CUDA streams to launch kernels that can execute concurrently. If the application uses only a single stream (and therefore cannot have concurrent kernel execution), deselecting this option may decrease profiling overhead.
- **‣ Enable power, clock, and thermal profiling** If selected, power, clock, and thermal conditions on the GPUs will be sampled and displayed on the timeline. Collection of this data is not supported on all GPUs. See the description of the Device timeline in [Timeline View](#page-13-2) for more information.
- **‣ Don't run guided analysis** By default guided analysis is run immediately after the creation of a new session. Select this option to disable this behavior.

Press **Finish**.

### <span id="page-10-0"></span>2.1.3. Analyzing Your Application

If the **Don't run guided analysis** option was not selected when you created your session, the Visual Profiler will immediately run your application to collect the data needed for the first stage of guided analysis. As described in [Analysis View,](#page-18-0) you can use the guided analysis system to get recommendations on performance limiting behavior in your application.

### <span id="page-10-1"></span>2.1.4. Exploring the Timeline

In addition to the guided analysis results, you will see a timeline for your application showing the CPU and GPU activity that occurred as your application executed. Read [Timeline View](#page-13-2) and [Properties View](#page-20-0) to learn how to explore the profiling information that is available in the timeline. [Navigating the Timeline](#page-16-0) describes how you can zoom and scroll the timeline to focus on specific areas of your application.

### <span id="page-10-2"></span>2.1.5. Looking at the Details

In addition to the results provided in the [Analysis View,](#page-18-0) you can also look at the specific metric and event values collected as part of the analysis. Metric and event values are displayed in the [Details View.](#page-19-0) You can collect specific metric and event values that reveal how the kernels in your application are behaving. You collect metrics and events as described in the [Details View](#page-19-0) section.

## <span id="page-11-0"></span>2.2. Sessions

A session contains the settings, data, and profiling results associated with your application. Each session is saved in a separate file; so you can delete, move, copy, or share a session by simply deleting, moving, copying, or sharing the session file. By convention, the file extension **.nvvp** is used for Visual Profiler session files.

There are two types of sessions: an executable session that is associated with an application that is executed and profiled from within the Visual Profiler, and an import session that is created by importing data generated by [nvprof](#page-24-0) or the [command-line](#page-32-0) [profiler.](#page-32-0)

### <span id="page-11-1"></span>2.2.1. Executable Session

You can create a new executable session for your application by selecting the **Profile An Application** link on the **Welcome** page, or by selecting **New Session** from the **File** menu. Once a session is created, you can edit the session's settings as described in the [Settings View.](#page-21-1)

You can open and save existing sessions using the open and save options in the **File** menu.

To analyze your application and to collect metric and event values, the Visual Profiler will execute your application multiple times. To get accurate profiling results, it is important that your application conform to the requirements detailed in [Application](#page-12-1) [Requirements.](#page-12-1)

### <span id="page-11-2"></span>2.2.2. Import Session

You create an import session from the output of **nvprof** or the command-line profiler by using the **Import...** option in the **File** menu. Selecting this option opens the import wizard which guides you through the import process.

Because an executable application is not associated with an import session, the Visual Profiler cannot execute the application to collect additional profile data. As a result, analysis can only be performed with the data that is imported. Also, the [Details View](#page-19-0) will show any imported event and metrics values but new metrics and events cannot be selected and collected for the import session.

### <span id="page-11-3"></span>2.2.2.1. Import **nvprof** Session

Using the import wizard you can select one or more **nvprof** data files for import into the new session.

You must have one **nvprof** data file that contains the timeline information for the session. This data file should be collected by running nvprof with the **--outputprofile** option. You can optionally enable other options such as **--system-profiling on**, but you should not collect any events or metrics as that will distort the timeline so that it is not representative of the applications true behavior.

You may optionally specify one or more event/metric data files that contain event and metric values for the application. These data files should be collected by running nvprof with one or both of the **--events** and **--metrics** options. To collect all the events and metrics that are needed for the guided analysis system, you can simply use the **- analysis-metrics** option along with the **--kernels** option to select the kernel(s) to collect events and metrics for. See [Remote Profiling](#page-39-0) for more information.

If you are importing multiple **nvprof** output files into the session, it is important that your application conform to the requirements detailed in [Application Requirements.](#page-12-1)

### <span id="page-12-0"></span>2.2.2.2. Import Command-Line Profiler Session

Using the import wizard you can select one or more command-line profiler generated CSV files for import into the new session. When you import multiple CSV files, their contents are combined and displayed in a single timeline.

When using the [command-line profiler](#page-32-0) to create a CSV file for import into the Visual Profiler, the following requirement must be met:

- **COMPUTE PROFILE CSV** must be 1 to generate CSV formatted output.
- **COMPUTE PROFILE CONFIG** must point to a file that contains gpustarttimestamp and streamid configuration parameters. The configuration file may also contain other configuration parameters, including events.

## <span id="page-12-1"></span>2.3. Application Requirements

To collect performance data about your application, the Visual Profiler must be able to execute your application repeatedly in a deterministic manner. Due to software and hardware limitations, it is not possible to collect all the necessary profile data in a single execution of your application. Each time your application is run, it must operate on the same data and perform the same kernel and memory copy invocations in the same order. Specifically,

- **‣** For a device, the order of context creation must be the same each time the application executes. For a multi-threaded application where each thread creates its own context(s), care must be taken to ensure that the order of those context creations is consistent across multiple runs. For example, it may be necessary to create the contexts on a single thread and then pass the contexts to the other threads. Alternatively, the [NVIDIA Tools Extension API](#page-42-0) can be used to provide a custom name for each context. As long as the same custom name is applied to the same context on each execution of the application, the Visual Profiler will be able to correctly associate those contexts across multiple runs.
- **‣** For a context, the order of stream creation must be the same each time the application executes. Alternatively, the [NVIDIA Tools Extension API](#page-42-0) can be used to provide a custom name for each stream. As long as the same custom name is applied to the same stream on each execution of the application, the Visual Profiler will be able to correctly associate those streams across multiple runs.
- Within a stream, the order of kernel and memcpy invocations must be the same each time the application executes.

## <span id="page-13-0"></span>2.4. Profiling Limitations

Due to software and hardware restrictions, there are several limitations to the profiling and analysis performed by the Visual Profiler.

- Some analysis results require metrics that are not available on all devices. When these analyses are attempted on a device where the metric is not available the analysis results will show that the required data is "not available".
- **‣** Some metric values are calculated assuming a kernel is large enough to occupy all device multiprocessors with approximately the same amount of work. If a kernel launch does not have this characteristic, then those metric values may not be accurate.
- **‣** For some metrics, the required events can only be collected for a single CUDA context. For an application that uses multiple CUDA contexts, these metrics will only be collected for one of the contexts. The metrics that can be collected only for a single CUDA context are indicated in the [metric reference tables.](#page-50-0)
- **‣** The **Warp Non-Predicated Execution Efficiency** metric is only available on compute capability 3.5 and later devices.
- **‣** The **Warp Execution Efficiency** metric is not available on compute capability 3.0 devices.
- The **Branch Efficiency** metric is not available on compute capability 3.5 devices.
- **‣** For compute capability 2.x devices, the **Achieved Occupancy** metric can report inaccurate values that are greater than the actual achieved occupancy. In rare cases this can cause the achieved occupancy value to exceed the theoretical occupancy value for the kernel.
- **‣** The timestamps collected for applications running on GPUs in an SLI configuration are incorrect. As a result most profiling results collected for the application will be invalid.
- **‣** Concurrent kernel mode can add significant overhead if used on kernels that execute a large number of blocks and that have short execution durations.

## <span id="page-13-1"></span>2.5. Visual Profiler Views

The Visual Profiler is organized into views. Together, the views allow you to analyze and visualize the performance of your application. This section describes each view and how you use it while profiling your application.

### <span id="page-13-2"></span>2.5.1. Timeline View

The Timeline View shows CPU and GPU activity that occurred while your application was being profiled. Multiple timelines can be opened in the Visual Profiler at the same time. Each opened timeline is represented by a different instance of the view. The following figure shows a Timeline View for a CUDA application.

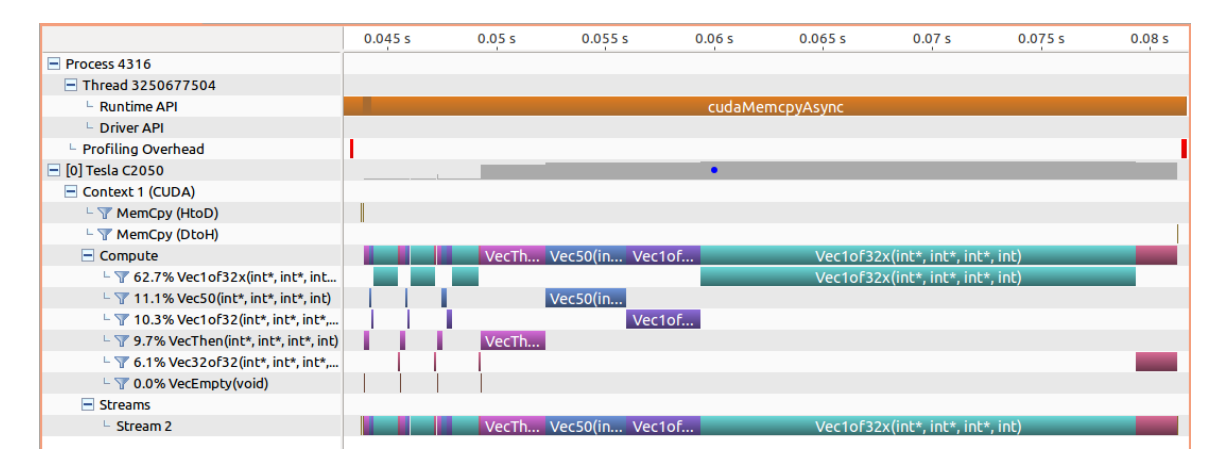

Along the top of the view is a horizontal ruler that shows elapsed time from the start of application profiling. Along the left of the view is a vertical ruler that describes what is being shown for each horizontal row of the timeline, and that contains various controls for the timeline. These controls are described in [Timeline Controls](#page-15-0)

The types of timeline rows that are displayed in the Timeline View are:

#### **Process**

A timeline will contain a **Process** row for each application profiled. The process identifier represents the pid of the process. The timeline row for a process does not contain any intervals of activity. Threads within the process are shown as children of the process.

#### **Thread**

A timeline will contain a **Thread** row for each thread in the profiled application that performed either a CUDA driver or runtime API call. The thread identifier is a unique id for that thread. The timeline row for a thread is does not contain any intervals of activity.

#### **Runtime API**

A timeline will contain a **Runtime API** row for each thread that performs a CUDA Runtime API call. Each interval in the row represents the duration of the call on the CPU.

#### **Driver API**

A timeline will contain a **Driver API** row for each thread that performs a CUDA Driver API call. Each interval in the row represents the duration of the call on the CPU.

#### **Markers and Ranges**

A timeline will contain a single **Markers and Ranges** row for each thread that uses the [NVIDIA Tools Extension API](#page-42-0) to annotate a time range or marker. Each interval in the row represents the duration of a time range, or the instantaneous point of a marker.

#### **Profiling Overhead**

A timeline will contain a single **Profiling Overhead** row for each process. Each interval in the row represents the duration of execution of some activity required for profiling. These intervals represent activity that does not occur when the application is not being profiled.

### **Device**

A timeline will contain a **Device** row for each GPU device utilized by the application being profiled. The name of the timeline row indicates the device ID in square brackets followed by the name of the device. After running the **Compute Utilization** analysis, the row will contain an estimate of the compute utilization of the device over time. If power, clock, and thermal profiling are enabled, the row will also contain points representing those readings.

### **Context**

A timeline will contains a **Context** row for each CUDA context on a GPU device. The name of the timeline row indicates the context ID or the custom context name if the [NVIDIA Tools Extension API](#page-42-0) was used to name the context. The row for a context does not contain any intervals of activity.

### **Memcpy**

A timeline will contain memory copy row(s) for each context that performs memcpys. A context may contain up to four memcpy rows for device-to-host, host-to-device, device-to-device, and peer-to-peer memory copies. Each interval in a row represents the duration of a memcpy executing on the GPU.

### **Compute**

A timeline will contain a **Compute** row for each context that performs computation on the GPU. Each interval in a row represents the duration of a kernel on the GPU device. The **Compute** row indicates all the compute activity for the context on a GPU device. The contained **Kernel** rows show activity of each individual application kernel.

#### **Kernel**

A timeline will contain a **Kernel** row for each type of kernel executed by the application. Each interval in a row represents the duration of execution of an instance of that kernel on the GPU device. Each row is labeled with a percentage that indicates the total execution time of all instances of that kernel compared to the total execution time of all kernels. For each context, the kernels are ordered top to bottom by this execution time percentage.

#### **Stream**

A timeline will contain a **Stream** row for each stream used by the application (including both the default stream and any application created streams). Each interval in a **Stream** row represents the duration of a memcpy or kernel execution performed on that stream.

### <span id="page-15-0"></span>2.5.1.1. Timeline Controls

The [Timeline View](#page-13-2) has several controls that you use to control how the timeline is displayed. Some of these controls also influence the presentation of data in the [Details](#page-19-0) [View](#page-19-0) and the [Analysis View.](#page-18-0)

### **Resizing the Vertical Timeline Ruler**

The width of the vertical ruler can be adjusted by placing the mouse pointer over the right edge of the ruler. When the double arrow pointer appears, click and hold the left mouse button while dragging. The vertical ruler width is saved with your session.

### **Reordering Timelines**

The **Kernel** and **Stream** timeline rows can be reordered. You may want to reorder these rows to aid in visualizing related kernels and streams, or to move unimportant kernels and streams to the bottom of the timeline. To reorder a row, left-click on the row label. When the double arrow pointer appears, drag up or down to position the row. The timeline ordering is saved with your session.

### **Filtering Timelines**

**Memcpy** and **Kernel** rows can be filtered to exclude their activities from presentation in the [Details View](#page-19-0) and the [Analysis View.](#page-18-0) To filter out a row, left-click on the filter icon just to the left of the row label. To filter all Kernel or Memcpy rows, **Shift**-left-click one of the rows. When a row is filtered, any intervals on that row are dimmed to indicate their filtered status.

### **Expanding and Collapsing Timelines**

Groups of timeline rows can be expanded and collapsed using the **[+]** and **[-]** controls just to the left of the row labels. There are three expand/collapse states:

#### **Collapsed**

No timeline rows contained in the collapsed row are shown.

### **Expanded**

All non-filtered timeline rows are shown.

#### **All-Expanded**

All timeline rows, filtered and non-filtered, are shown.

Intervals associated with collapsed rows may not be shown in the [Details View](#page-19-0) and the [Analysis View](#page-18-0), depending on the filtering mode set for those views (see view documentation for more information). For example, if you collapse a device row, then all memcpys, memsets, and kernels associated with that device are excluded from the results shown in those views.

### **Coloring Timelines**

There are two modes for timeline coloring. The coloring mode can be selected in the **View** menu, in the timeline context menu (accessed by right-clicking in the timeline view), and on the Visual Profiler toolbar. In **kernel** coloring mode, each type of kernel is assigned a unique color (that is, all activity intervals in a kernel row have the same color). In **stream** coloring mode, each stream is assigned a unique color (that is, all memcpy and kernel activity occurring on a stream are assigned the same color).

### <span id="page-16-0"></span>2.5.1.2. Navigating the Timeline

The timeline can be scrolled, zoomed, and focused in several ways to help you better understand and visualize your application's performance.

### **Zooming**

The zoom controls are available in the **View** menu, in the timeline context menu (accessed by right-clicking in the timeline view), and on the Visual Profiler toolbar. Zoom-in reduces the timespan displayed in the view, zoom-out increases the timespan displayed in the view, and zoom-to-fit scales the view so that the entire timeline is visible.

You can also zoom-in and zoom-out with the mouse wheel while holding the **Ctrl** key (for MacOSX use the **Command** key).

Another useful zoom mode is zoom-to-region. Select a region of the timeline by holding **Ctrl** (for MacOSX use the **Command** key) while left-clicking and dragging the mouse. The highlighted region will be expanded to occupy the entire view when the mouse button is released.

### **Scrolling**

The timeline can be scrolled vertically with the scrollbar of the mouse wheel. The timeline can be scrolled horizontally with the scrollbar or by using the mouse wheel while holding the **Shift** key.

### **Highlighting/Correlation**

When you move the mouse pointer over an activity interval on the timeline, that interval is highlighted in all places where the corresponding activity is shown. For example, if you move the mouse pointer over an interval representing a kernel execution, that kernel execution is also highlighted in the **Stream** and in the **Compute** timeline row. When a kernel or memcpy interval is highlighted, the corresponding driver or runtime API interval will also highlight. This allows you to see the correlation between the invocation of a driver or runtime API on the CPU and the corresponding activity on the GPU. Information about the highlighted interval is shown in the [Properties View.](#page-20-0)

### **Selecting**

You can left-click on a timeline interval or row to select it. Multi-select is done using **Ctrl**-left-click. To unselect an interval or row simply **Ctrl**-left-click on it again. When a single interval or row is selected, the information about that interval or row is pinned in the [Properties View](#page-20-0). In the [Details View,](#page-19-0) the detailed information for the selected interval is shown in the table.

#### **Measuring Time Deltas**

Measurement rulers can be created by left-click dragging in the horizontal ruler at the top of the timeline. Once a ruler is created it can be activated and deactivated by leftclicking. Multiple rulers can be activated by **Ctrl**-left-click. Any number of rulers can be created. Active rulers are deleted with the **Delete** or **Backspace** keys. After a ruler

is created, it can be resized by dragging the vertical guide lines that appear over the timeline. If the mouse is dragger over a timeline interval, the guideline will snap to the nearest edge of that interval.

### <span id="page-18-0"></span>2.5.2. Analysis View

The Analysis View is used to control application analysis and to display the analysis results. There are two analysis modes: *guided* and *unguided*. In guided mode the analysis system will guide you though multiple analysis stages to help you understand the likely performance limiters and optimization opportunties in your application. In unguided mode you can manually explore all the analysis results collect for you application. The following figure shows the analysis view in guided analysis mode. The left part of the view provides step-by-step directions to help you analyze and optimize your application. The right part of the view shows you detailed analysis results appropriate for each part of the analysis.

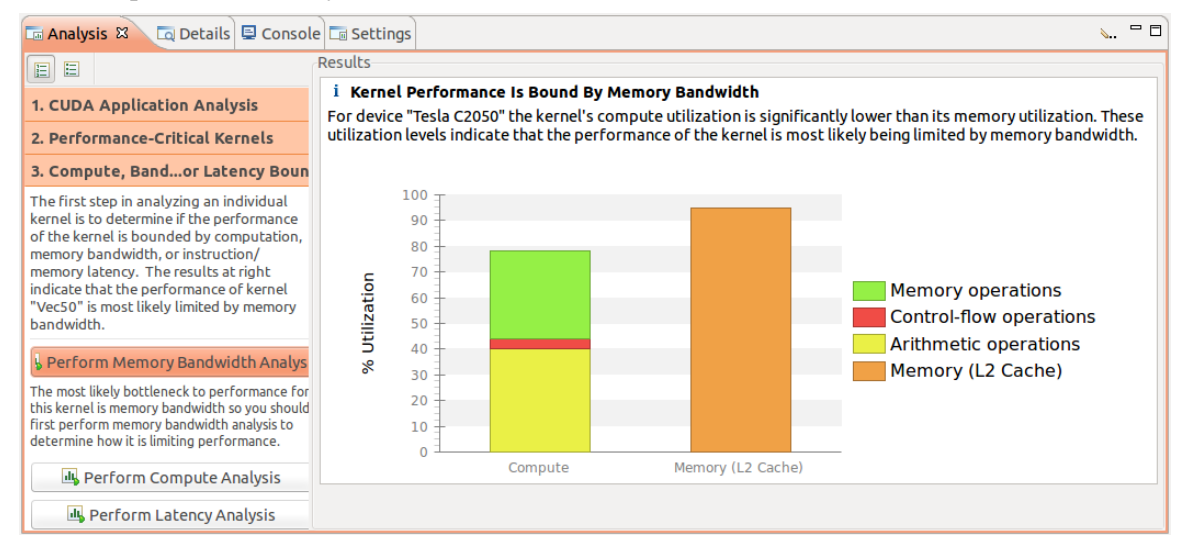

#### **Guided Application Analysis**

In guided mode, the analysis view will guide you step-by-step though analysis of your entire application with specific analysis guidance provided for each kernel within your application. Guided analysis starts with **CUDA Application Analysis** and from there will guide you to optimization opportunites within your application.

### **Unguided Application Analysis**

In unguided analysis mode each application analysis stage has a **Run analysis** button that can be used to generate the analysis results for that stage. When the **Run analysis** button is selected, the Visual Profiler will execute the application to collect the profiling data needed to perform the analysis. The green checkmark next to an analysis stage indicates that the analysis results for that stage are available. Each analysis result contains a brief description of the analysis and a **More…** link to detailed documentation on the analysis. When you select an analysis result, the timeline rows or intervals associated with that result are highlighted in the [Timeline View.](#page-13-2)

When a single kernel instance is selected in the timeline, additional kernel-specific analysis stages are available. Each kernel-specific analysis stage has a **Run analysis** button that operates in the same manner as for the application analysis stages. The following figure shows the analysis results for the **Divergent Execution** analysis stage. Some kernel instance analysis results, like **Divergent Execution** are associated with specific source-lines within the kernel. To see the source associated with each result, select an entry from the table. The source-file associated with that entry will open.

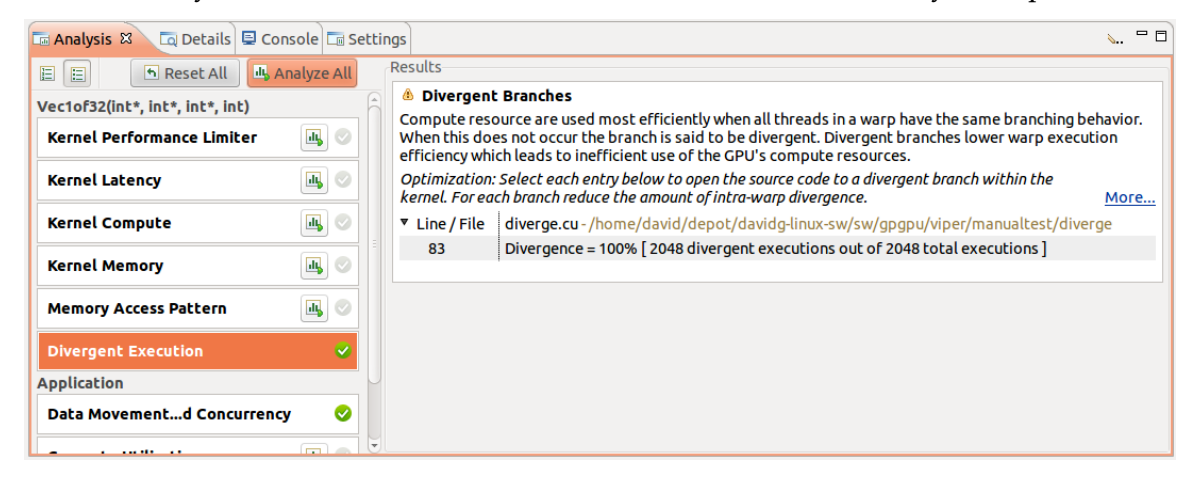

### <span id="page-19-0"></span>2.5.3. Details View

The Details View displays a table of information for each memory copy and kernel execution in the profiled application. The following figure shows the table containing several memcpy and kernel executions. Each row of the table contains general information for a kernel execution or memory copy. For kernels, the table will also contain a column for each metric or event value collected for that kernel. In the figure, the **Achieved Occupancy** column shows the value of that metric for each of the kernel executions.

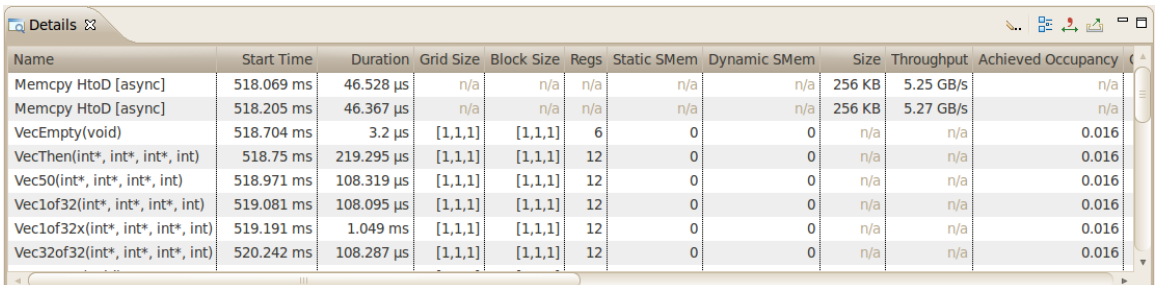

You can sort the data by a column by left clicking on the column header, and you can rearrange the columns by left clicking on a column header and dragging it to its new location. If you select a row in the table, the corresponding interval will be selected in the [Timeline View](#page-13-2). Similarly, if you select a kernel or memcpy interval in the [Timeline View](#page-13-2) the table will be scrolled to show the corresponding data.

If you hover the mouse over a column header, a tooltip will display describing the data shown in that column. For a column containing event or metric data, the tooltip will describe the corresponding event or metric. Section [Metrics Reference](#page-50-0) contains more detailed information about each metric.

The information shown in the Details View can be filtered in various ways, controlled by the menu accessible from the Details View toolbar. The following modes are available:

- **‣ Filter By Selection** If selected, the Details View shows data only for the selected kernel and memcpy intervals.
- **‣ Show Hidden Timeline Data** If not selected, data is shown only for kernels and memcpys that are visible in the timeline. Kernels and memcpys that are not visible because they are inside collapsed parts of the timeline are not shown.
- **‣ Show Filtered Timeline Data** If not selected, data is shown only for kernels and memcpys that are in timeline rows that are not filtered.

### **Collecting Events and Metrics**

Specific event and metric values can be collected for each kernel and displayed in the details table. Use the toolbar icon in the upper right corner of the view to configure the events and metrics to collect for each device, and to run the application to collect those events and metrics.

#### **Show Summary Data**

By default the table shows one row for each memcpy and kernel invocation. Alternatively, the table can show summary results for each kernel function. Use the toolbar icon in the upper right corner of the view to select or deselect summary format.

#### **Formatting Table Contents**

The numbers in the table can be displayed either with or without grouping separators. Use the toolbar icon in the upper right corner of the view to select or deselect grouping separators.

#### **Exporting Details**

The contents of the table can be exported in CSV format using the toolbar icon in the upper right corner of the view.

### <span id="page-20-0"></span>2.5.4. Properties View

The Properties View shows information about the row or interval highlighted or selected in the [Timeline View](#page-13-2). If a row or interval is not selected, the displayed information tracks the motion of the mouse pointer. If a row or interval is selected, the displayed information is pinned to that row or interval.

### <span id="page-21-0"></span>2.5.5. Console View

The Console View shows the stdout and stderr output of the application each time it executes. If you need to provide stdin input to you application, you do so by typing into the console view.

### <span id="page-21-1"></span>2.5.6. Settings View

The Settings View allows you to specify execution settings for the application being profiled. As shown in the following figure, the **Executable** settings tab allows you to specify the executable file for the application, the working directory for the application, the command-line arguments for the application, and the environment for the application. Only the executable file is required, all other fields are optional.

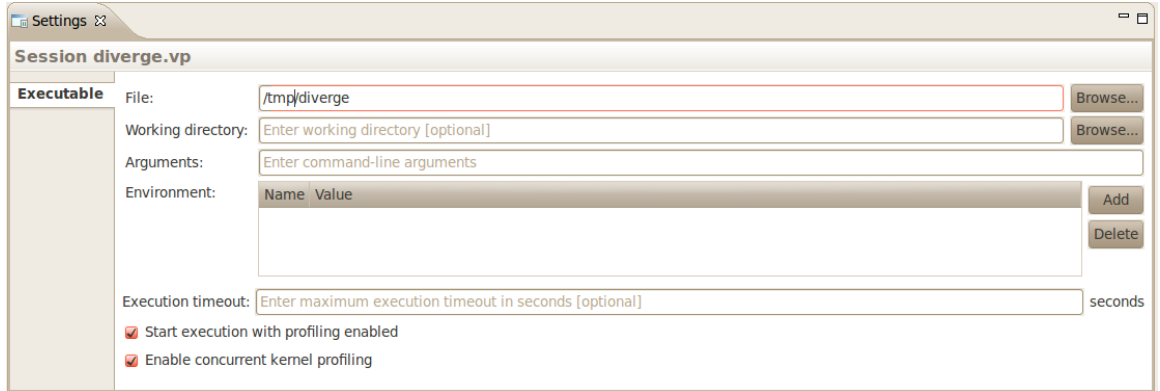

### **Exection timeout**

The **Executable** settings tab also allows you to specify and optional execution timeout. If the execution timeout is specified, the application execution will be terminated after that number of seconds. If the execution timeout is not specified, the application will be allowed to continue execution until it terminates normally.

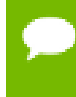

Timeout starts counting from the moment the CUDA driver is initialized. If the application doesn't call any CUDA APIs, timeout won't be triggered.

#### **Start execution with profiling enabled**

The **Start execution with profiling enabled** checkbox is set by default to indicate that application profiling begins at the start of application execution. If you are using **cudaProfilerStart()** and **cudaProfilerStop()** to control profiling within your application as described in [Focused Profiling](#page-6-1), then you should uncheck this box.

### **Enable concurrent kernels profiling**

The **Enable concurrent kernel profiling** checkbox is set by default to enable profiling of applications that exploit concurrent kernel execution. If this checkbox is unset, the profiler will disable concurrent kernel execution. Disabling concurrent kernel execution can reduce profiling overhead in some cases and so may be appropriate for applications that do not exploit concurrent kernels.

### **Enable power, clock, and thermal profiling**

The **Enable power, clock, and thermal profiling** checkbox can be set to enable low frequency sampling of the power, clock, and thermal behavior of each GPU used by the application.

## <span id="page-22-0"></span>2.6. Customizing the Visual Profiler

When you first start the Visual Profiler, and after closing the **Welcome** page, you will be presented with a default placement of the views. By moving and resizing the views, you can customize the Visual Profiler to meet you development needs. Any changes you make to the Visual Profiler are restored the next time you start the profiler.

### <span id="page-22-1"></span>2.6.1. Resizing a View

To resize a view, simply left click and drag on the dividing area between the views. All views stacked together in one area are resized at the same time.

### <span id="page-22-2"></span>2.6.2. Reordering a View

To reorder a view in a stacked set of views, left click and drag the view tab to the new location within the view stack.

### <span id="page-22-3"></span>2.6.3. Moving a View

To move a view, left click the view tab and drag it to its new location. As you drag the view, an outline will show the target location for the view. You can place the view in a new location, or stack it in the same location as other views.

### <span id="page-22-4"></span>2.6.4. Undocking a View

You can undock a view from the Visual Profiler window so that the view occupies its own stand-alone window. You may want to do this to take advantage of multiple monitors or to maximum the size of an individual view. To undock a view, left click the view tab and drag it outside of the Visual Profiler window. To dock a view, left click the view tab (not the window decoration) and drag it into the Visual Profiler window.

## <span id="page-23-0"></span>2.6.5. Opening and Closing a View

Use the **X** icon on a view tab to close a view. To open a view, use the **View** menu.

# <span id="page-24-0"></span>Chapter 3. NVPROF

The **nvprof** profiling tool enables you to collect and view profiling data from the command-line. **nvprof** enables the collection of a timeline of CUDA-related activities on both CPU and GPU, including kernel execution, memory transfers, memory set and CUDA API calls. **nvprof** also enables you to collect events/metrics for CUDA kernels. Profiling options are provided to **nvprof** through command-line options. Profiling results are displayed in the console after the profiling data is collected, and may also be saved for later viewing by either **nvprof** or the [Visual Profiler](#page-9-0).

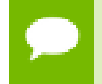

The textual output is redirected to **stderr** by default. Use **--log-file** to redirect the output to another file. See [Redirecting Output](#page-30-2).

**nvprof** is included in the CUDA Toolkit for all supported OSes. Here's how to use nvprof to profile a CUDA application:

nvprof [options] [CUDA-application] [application-arguments]

**nvprof** and the [Command Line Profiler](#page-32-0) are mutually exclusive profiling tools. If **nvprof** is invoked when the command-line profiler is enabled, **nvprof** will report an error and exit.

To view the full help page, type **nvprof --help**.

## <span id="page-24-1"></span>3.1. Profiling Modes

**nvprof** operates in one of the modes listed below.

### <span id="page-24-2"></span>3.1.1. Summary Mode

Summary mode is the default operating mode for **nvprof**. In this mode, **nvprof** outputs a single result line for each kernel function and each type of CUDA memory copy/set performed by the application. For each kernel, **nvprof** outputs the total time of all instances of the kernel or type of memory copy as well as the average, minimum, and maximum time. Output of **nvprof** (except for tables) are prefixed with **==<pid>==**,

**<pid>** being the process ID of the application being profiled. Here's a simple example of running **nvprof** on the CUDA sample **matrixMul**:

```
$ nvprof matrixMul
[Matrix Multiply Using CUDA] - Starting...
= 27694 == NVPROF is profiling process 27694, command: matrixMul
GPU Device 0: "GeForce GT 640M LE" with compute capability 3.0
MatrixA(320,320), MatrixB(640,320)
Computing result using CUDA Kernel...
done
Performance= 35.35 GFlop/s, Time= 3.708 msec, Size= 131072000 Ops,
 WorkgroupSize= 1024 threads/block
Checking computed result for correctness: OK
Note: For peak performance, please refer to the matrixMulCUBLAS example.
==27694== Profiling application: matrixMul
==27694== Profiling result:<br>Time(%) Time Calls
Time(%) Time Calls Avg Min Max Name
 99.94% 1.11524s 301 3.7051ms 3.6928ms 3.7174ms void
 matrixMulCUDA<int=32>(float*, float*, float*, int, int)
 0.04% 406.30us 2 203.15us 136.13us 270.18us [CUDA memcpy HtoD]
 0.02% 248.29us 1 248.29us 248.29us 248.29us [CUDA memcpy DtoH]
```
**nvprof** supports CUDA Dynamic Parallelism in summary mode. If your application uses Dynamic Parallelism, the output will contain one column for the number of hostlaunched kernels and one for the number of device-launched kernels. Here's an example of running **nvprof** on the CUDA Dynamic Parallelism sample **cdpSimpleQuicksort**:

```
$ nvprof cdpSimpleQuicksort
==27325== NVPROF is profiling process 27325, command: cdpSimpleQuicksort
Running on GPU 0 (Tesla K20c)
Initializing data:
Running quicksort on 128 elements
Launching kernel on the GPU
Validating results: OK
==27325== Profiling application: cdpSimpleQuicksort
==27325== Profiling result:<br>Time (%) Time Calls (host) Calls (device)<br>99.71% 1.2114ms 1 1 80.
Time (%) Time Calls (host) Calls (device) Avg Min Max Name<br>
99.71% 1.2114ms 1 14 80.761us 5.1200us 145.66us cdp_simple_quicksort(unsigned<br>
int*, int, int, int) 1 - 2.2080us 2.2080us 2.2080us [CUDA memcpy DtoH]<br>
0.11% 1.280
```
### <span id="page-25-0"></span>3.1.2. GPU-Trace and API-Trace Modes

GPU-Trace and API-Trace modes can be enabled individually or at the same time. GPUtrace mode provides a timeline of all activities taking place on the GPU in chronological order. Each kernel execution and memory copy/set instance is shown in the output. For each kernel or memory copy detailed information such as kernel parameters, shared memory usage and memory transfer throughput are shown. The number shown in the square brackets after the kernel name correlates to the CUDA API that launched that kernel.

Here's an example:

```
$ nvprof --print-gpu-trace matrixMul
==27706== NVPROF is profiling process 27706, command: matrixMul
==27706== Profiling application: matrixMul
[Matrix Multiply Using CUDA] - Starting...
GPU Device 0: "GeForce GT 640M LE" with compute capability 3.0
MatrixA(320,320), MatrixB(640,320)
Computing result using CUDA Kernel...
done
Performance= 35.36 GFlop/s, Time= 3.707 msec, Size= 131072000 Ops, WorkgroupSize= 1024 threads/block
Checking computed result for correctness: OK
Note: For peak performance, please refer to the matrixMulCUBLAS example.
==27706== Profiling result:
```
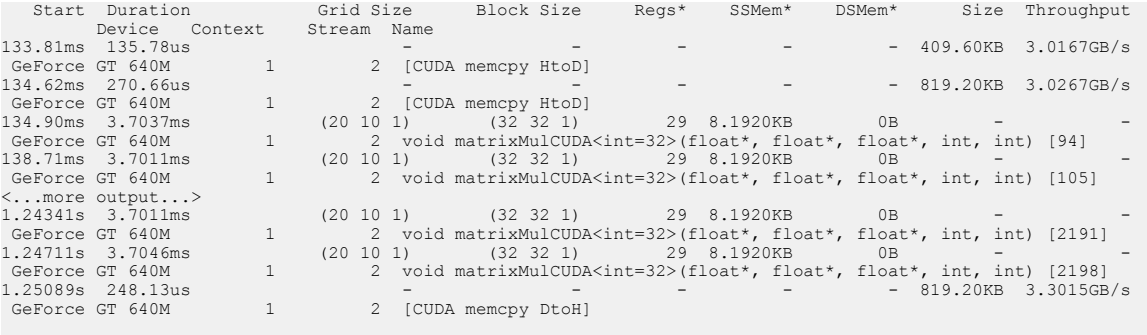

Regs: Number of registers used per CUDA thread. SSMem: Static shared memory allocated per CUDA block. DSMem: Dynamic shared memory allocated per CUDA block.

**nvprof** supports CUDA Dynamic Parallelism in GPU-trace mode. For host kernel launch, the kernel ID will be shown. For device kernel launch, the kernel ID, parent kernel ID and parent block will be shown. Here's an example:

| \$nvprof --print-qpu-trace cdpSimpleQuicksort                            |                             |        |                          |                          |                                                                 |                   |  |                                   |                                |  |
|--------------------------------------------------------------------------|-----------------------------|--------|--------------------------|--------------------------|-----------------------------------------------------------------|-------------------|--|-----------------------------------|--------------------------------|--|
| ==28128== NVPROF is profiling process 28128, command: cdpSimpleQuicksort |                             |        |                          |                          |                                                                 |                   |  |                                   |                                |  |
| Running on GPU 0 (Tesla K20c)                                            |                             |        |                          |                          |                                                                 |                   |  |                                   |                                |  |
| Initializing data:                                                       |                             |        |                          |                          |                                                                 |                   |  |                                   |                                |  |
| Running quicksort on 128 elements                                        |                             |        |                          |                          |                                                                 |                   |  |                                   |                                |  |
| Launching kernel on the GPU                                              |                             |        |                          |                          |                                                                 |                   |  |                                   |                                |  |
| Validating results: OK                                                   |                             |        |                          |                          |                                                                 |                   |  |                                   |                                |  |
| ==28128== Profiling application: cdpSimpleQuicksort                      |                             |        |                          |                          |                                                                 |                   |  |                                   |                                |  |
|                                                                          | ==28128== Profiling result: |        |                          |                          |                                                                 |                   |  |                                   |                                |  |
|                                                                          | Start Duration              |        | Grid Size                |                          | Block Size Regs* SSMem*                                         | DSMem*            |  | Size Throughput                   | Device                         |  |
| Context                                                                  | Stream                      |        | ID Parent ID             | Parent Block Name        |                                                                 |                   |  |                                   |                                |  |
| 192.76ms 1.2800us                                                        |                             |        |                          |                          | $-$                                                             | $\qquad \qquad -$ |  |                                   | 512B 400.00MB/s Tesla K20c (0) |  |
| 1                                                                        | 2                           |        | $\overline{\phantom{a}}$ |                          | - [CUDA memcpy HtoD]                                            |                   |  |                                   |                                |  |
| 193.31ms 146.02us                                                        |                             |        | $(1 \ 1 \ 1)$            | $(1 \ 1 \ 1)$            | 32<br>0B                                                        | 0B                |  |                                   | $    Tesla K20c(0)$            |  |
| 1                                                                        | 2                           | 2      | $\overline{\phantom{a}}$ |                          | - cdp simple quicksort (unsigned int*, int, int, int) [171]     |                   |  |                                   |                                |  |
| 193.41ms                                                                 | 110.53us                    |        | $(1 \ 1 \ 1)$            | $(1 \ 1 \ 1)$            | 32<br>0B                                                        | 256B              |  | the company's company's company's | $-$ Tesla K20c (0)             |  |
| $\mathbf{1}$                                                             | 2                           | $-5$   | 2                        | (0 0 0)                  | cdp simple quicksort (unsigned int*, int, int, int)             |                   |  |                                   |                                |  |
| 193.45ms                                                                 | 125.57us                    |        | $(1 \ 1 \ 1)$            | $(1 \ 1 \ 1)$            | $3\overline{2}$ and $\overline{2}$<br>0B                        | 256B              |  | the company's company's company's | $-$ Tesla K20c (0)             |  |
| $\mathbf{1}$                                                             | 2                           | $-6$   | 2                        | (0 0 0)                  | cdp simple quicksort (unsigned int*, int, int, int)             |                   |  |                                   |                                |  |
| 193.48ms                                                                 | 9.2480us                    |        | (1 1 1)                  | $(1 \ 1 \ 1)$            | $3\overline{2}$ 0B                                              |                   |  |                                   | 256B - - Tesla K20c (0)        |  |
| $\mathbf{1}$                                                             | 2                           | $-7$   | $-5$                     | (0 0 0)                  | cdp simple quicksort (unsigned int*, int, int, int)             |                   |  |                                   |                                |  |
| 193.52ms                                                                 | 107.23us                    |        | $(1 \ 1 \ 1)$            | $(1 \; 1 \; 1)$          | 32<br>0B                                                        | 256B              |  |                                   | Tesla $K20c$ (0)               |  |
| $\mathbf{1}$                                                             | 2                           | $-8$   | $-5$                     | (0 0 0)                  | cdp simple quicksort (unsigned int*, int, int, int)<br>$32 - 7$ |                   |  |                                   |                                |  |
| 193.53ms                                                                 | 93.824us                    |        | (1 1 1)                  | $(1 \ 1 \ 1)$            | 0B                                                              | $256B$ $-$        |  |                                   | Tesla $K20c$ (0)               |  |
| $\mathbf{1}$                                                             | 2                           | $-9$   | $-6$                     | (0 0 0)                  | cdp simple quicksort (unsigned int*, int, int, int)             |                   |  |                                   |                                |  |
| 193.57ms<br>1                                                            | 117.47us<br>2               | $-10$  | $(1 \ 1 \ 1)$<br>$-6$    | $(1 \ 1 \ 1)$            | 32<br>0B<br>cdp simple quicksort (unsigned int*, int, int, int) | $256B$ $-$        |  | $ -$                              | Tesla K20c (0)                 |  |
| 193.58ms                                                                 | 5.0560us                    |        | (1 1 1)                  | (0 0 0)<br>$(1 \ 1 \ 1)$ | 32<br>0 <sub>B</sub>                                            | 256B              |  | the company's company's com-      | $-$ Tesla K20c (0)             |  |
| $\mathbf{1}$                                                             | 2                           | $-11$  | $-8$                     | (0 0 0)                  | cdp simple quicksort (unsigned int*, int, int, int)             |                   |  |                                   |                                |  |
| 193.62ms                                                                 | 108.06us                    |        | $(1 \ 1 \ 1)$            | $(1 \ 1 \ 1)$            | 32 0B                                                           |                   |  |                                   | 256B - - Tesla K20c (0)        |  |
| $\mathbf{1}$                                                             | 2                           | $-12$  | $-8$                     | (0 0 0)                  | cdp simple quicksort (unsigned int*, int, int, int)             |                   |  |                                   |                                |  |
| 193.65ms                                                                 | 113.34us                    |        | $(1 \ 1 \ 1)$            | $(1 \ 1 \ 1)$            | 32<br>0B                                                        | 256B              |  |                                   | Tesla $K20c$ (0)               |  |
| 1                                                                        | 2                           | $-13$  | $-10$                    | (0 0 0)                  | cdp simple quicksort (unsigned int*, int, int, int)             |                   |  |                                   |                                |  |
| 193.68ms 29.536us                                                        |                             |        | $(1 \ 1 \ 1)$            | $(1 \ 1 \ 1)$            | $32 - 7$<br>0B                                                  | $256B$ -          |  |                                   | $-$ Tesla K20c (0)             |  |
| $\mathbf{1}$                                                             | 2                           | $-14$  | $-12$                    | (0 0 0)                  | cdp simple quicksort (unsigned int*, int, int, int)             |                   |  |                                   |                                |  |
| 193.69ms                                                                 | 22.848us                    |        | (1 1 1)                  | $(1 \ 1 \ 1)$            | 32<br>0B                                                        | $256B$ $-$        |  |                                   | $-$ Tesla K20c (0)             |  |
| $\mathbf{1}$                                                             | 2                           | $-1.5$ | $-10$                    | (0 0 0)                  | cdp simple quicksort (unsigned int*, int, int, int)             |                   |  |                                   |                                |  |
| 193.71ms                                                                 | 130.85us                    |        | (1 1 1)                  | $(1 \ 1 \ 1)$            | 32<br>0 <sub>B</sub>                                            | 256B              |  | the company's company's com-      | $-$ Tesla K20c (0)             |  |
| $\mathbf{1}$                                                             | 2                           | $-16$  | $-13$                    | (0 0 0)                  | cdp simple quicksort (unsigned int*, int, int, int)             |                   |  |                                   |                                |  |
| 193.73ms                                                                 | 62.432us                    |        | $(1 \; 1 \; 1)$          | $(1 \ 1 \ 1)$            | $32 \t\t\t\t 0B$                                                |                   |  |                                   | 256B - - Tesla K20c (0)        |  |
| $\mathbf{1}$                                                             | 2                           | $-17$  | $-12$                    |                          | (0 0 0) cdp simple quicksort (unsigned int*, int, int, int)     |                   |  |                                   |                                |  |
| 193.76ms 41.024us                                                        |                             |        | $(1 \ 1 \ 1)$            | $(1 \ 1 \ 1)$            | 32<br>0B                                                        | 256B              |  |                                   | Tesla $K20c$ (0)               |  |
| $\mathbf{1}$                                                             | 2                           | $-18$  | $-13$                    | (0 0 0)                  | cdp simple quicksort (unsigned int*, int, int, int)             |                   |  |                                   |                                |  |
| 193.92ms 2.1760us                                                        |                             |        | $\qquad \qquad -$        | $\overline{\phantom{a}}$ |                                                                 | $ -$              |  |                                   | 512B 235.29MB/s Tesla K20c (0) |  |
| $\mathbf{1}$                                                             | 2                           |        |                          |                          | - [CUDA memcpy DtoH]                                            |                   |  |                                   |                                |  |
|                                                                          |                             |        |                          |                          |                                                                 |                   |  |                                   |                                |  |

Regs: Number of registers used per CUDA thread. SSMem: Static shared memory allocated per CUDA block. DSMem: Dynamic shared memory allocated per CUDA block.

API-trace mode shows the timeline of all CUDA runtime and driver API calls invoked on the host in chronological order. Here's an example:

```
$nvprof --print-api-trace matrixMul
==27722== NVPROF is profiling process 27722, command: matrixMul
==27722== Profiling application: matrixMul
[Matrix Multiply Using CUDA] - Starting...
GPU Device 0: "GeForce GT 640M LE" with compute capability 3.0
MatrixA(320,320), MatrixB(640,320)
Computing result using CUDA Kernel...
done
Performance= 35.35 GFlop/s, Time= 3.708 msec, Size= 131072000 Ops, WorkgroupSize=
 1024 threads/block
Checking computed result for correctness: OK
```
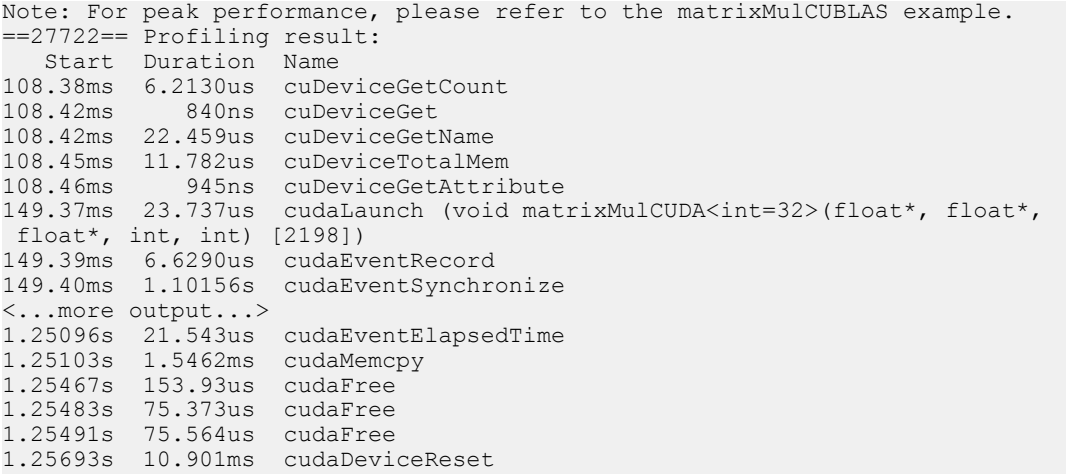

### <span id="page-27-0"></span>3.1.3. Event/metric Summary Mode

To see a list of all available events on a particular NVIDIA GPU, type **nvprof --queryevents**. To see a list of all available metrics on a particular NVIDIA GPU, type **nvprof --query-metrics**. **nvprof** is able to collect multiple events/metrics at the same time. Here's an example:

```
% nvprof --events warps_launched,branch --metrics ipc matrixMul<br>[Matrix Multiply Using CUDA] - Starting...<br>==60544== NVPROF is profiling process 60544, command: matrixMul<br>GPU Device 0: "GeForce GT 640M LE" with compute cap
MatrixA(320,320), MatrixB(640,320)
Computing result using CUDA Kernel...
==60544== Some kernel(s) will be replayed on device 0 in order to collect all events/metrics.
done
Performance= 7.75 GFlop/s, Time= 16.910 msec, Size= 131072000 Ops, WorkgroupSize= 1024 threads/block
Checking computed result for correctness: OK
Note: For peak performance, please refer to the matrixMulCUBLAS example.
==60544== Profiling application: matrixMul
==60544== Profiling result:
==60544== Event result:
Invocations Event Name Min Max Avg
Device "GeForce GT 640M LE (0)"
 Kernel: void matrixMulCUDA<int=32>(float*, float*, float*, int, int)
 301 warps_launched 6400 6400 6400
 301 branch 70400 70400 70400
==60544== Metric result:
Invocations Metric Name Metric Description Min Max Avg
Device "GeForce GT 640M LE (0)"
 Kernel: void matrixMulCUDA<int=32>(float*, float*, float*, int, int)
 301 ipc Executed IPC 1.386412 1.393312 1.390278
```
When collecting multiple events/metrics, **nvprof** uses kernel replay to execute each kernel multiple times as needed to collect all the requested data. If a large number of events or metrics are requested then a large number of replays may be required, resulting in a significant increase in application execution time.

### <span id="page-27-1"></span>3.1.4. Event/metric Trace Mode

In event/metric trace mode, event and metric values are shown for each kernel execution. By default, event and metric values are aggregated across all units in the GPU. For example, by default multiprocessor specific events are aggregated across all multiprocessors on the GPU. If **--aggregate-mode off** is specified, values of each unit are shown. For example, in the following example, the "branch" event value is shown for each multiprocessor on the GPU.

\$ nvprof --aggregate-mode off --events branch --print-gpu-trace matrixMul [Matrix Multiply Using CUDA] - Starting... ==60642== NVPROF is profiling process 60642, command: matrixMul

GPU Device 0: "GeForce GT 640M LE" with compute capability 3.0 MatrixA(320,320), MatrixB(640,320) Computing result using CUDA Kernel... done Performance= 23.73 GFlop/s, Time= 5.523 msec, Size= 131072000 Ops, WorkgroupSize= 1024 threads/block Checking computed result for correctness: OK Note: For peak performance, please refer to the matrixMulCUBLAS example. ==60642== Profiling application: matrixMul ==60642== Profiling result:<br>
Device Context Stream Kernel branch (0) branch (1)<br>GeForce GT 640M 1 2 void matrixMulCUDA<i 35200 35200<br>GeForce GT 640M 1 2 void matrixMulCUDA<i 35200 35200

**--aggregate-mode** also applies to metrics. However some metrics are only available in aggregate mode and some are only available in non-aggregate mode.

## <span id="page-28-0"></span>3.2. Profiling Controls

### <span id="page-28-1"></span>3.2.1. Timeout

<...more output...>

A timeout (in seconds) can be provided to **nvprof**. The CUDA application being profiled will be killed by **nvprof** after the timeout. Profiling result collected before the timeout will be shown.

Timeout starts counting from the moment the CUDA driver is initialized. If the application doesn't call any CUDA APIs, timeout won't be triggered.

### <span id="page-28-2"></span>3.2.2. Concurrent Kernels

Concurrent-kernel profiling is supported, and is turned on by default. To turn the feature off, use the option **--concurrent-kernels off**. This forces concurrent kernel executions to be serialized when a CUDA application is run with **nvprof**.

### <span id="page-28-3"></span>3.2.3. Profiling Scope

When collecting events/metrics, **nvprof** profiles all kernels launched on all visible CUDA devices by default. This profiling scope can be limited by the following options.

**--devices <device IDs>** applies to **--events**, **--metrics**, **--query-events** and **--query-metrics** options **that follows it**. It limits these options to collect events/ metrics only on the devices specified by **<device IDs>**, which can be a list of device ID numbers separated by comma.

**--kernels <kernel filter>** applies to **--events** and **--metrics** options **that follows it**. It limits these options to collect events/metrics only on the kernels specified by **<kernel filter>**, which has the following syntax:

<context id/name>:<stream id/name>:<kernel name>:<invocation>

Each string in the angle brackets, except for invocation, can be a standard Perl regular expression. Empty string matches any number or character combination. Invocation should be a positive number, and indicates the *n*th invocation of the kernel.

Both **--devices** and **--kernels** can be specified multiple times, with distinct events/ metrics associated.

**--events**, **--metrics**, **--query-events** and **--query-metrics** are controlled by the nearest scope options before them.

As an example, the following command,

```
nvprof --devices 0 --metrics ipc --kernels "1:foo:bar:2" --events local_load
 a.out
```
collects metric **ipc** on all kernels launched on device 0. It also collects event **local\_load** for any kernel whose name contains **bar** and is the 2nd instance launched on context 1 and on stream named **foo** on device 0.

### <span id="page-29-0"></span>3.2.4. Multiprocess Profiling

By default, **nvprof** only profiles the application specified by the command-line argument. It doesn't trace child processes launched by that process. To profile all processes launched by an application, use the **--profile-child-process** option.

**nvprof** cannot profile processes that **fork()** but do not then **exec()**.

**nvprof** also has a "profile all processes" mode, in which it profiles every CUDA process launched on the same system by the same user who launched **nvprof**. Exit this mode by typing "Ctrl-c".

### <span id="page-29-1"></span>3.2.5. System Profiling

For devices that support system profiling, nvprof can enable low frequency sampling of the power, clock, and thermal behavior of each GPU used by the application. This feature is turned off by default. To turn on this feature, use **--system-profiling on**. To see the detail of each sample point, combine the above option with **--print-gputrace**.

## <span id="page-29-2"></span>3.3. Output

### <span id="page-29-3"></span>3.3.1. Adjust Units

By default, **nvprof** adjusts the time units automatically to get the most precise time values. The **--normalized-time-unit** options can be used to get fixed time units throughout the results.

## <span id="page-29-4"></span>3.3.2. CSV

For each profiling mode, option **--csv** can be used to generate output in commaseparated values (CSV) format. The result can be directly imported to spreadsheet software such as Excel.

## <span id="page-30-0"></span>3.3.3. Export/Import

For each profiling mode, option **--output-profile** can be used to generate a result file. This file is not human-readable, but can be imported to **nvprof** using the option **- import-profile**, or into the [Visual Profiler.](#page-9-0)

## <span id="page-30-1"></span>3.3.4. Demangling

By default, **nvprof** demangles C++ function names. Use option **--demangling off** to turn this feature off.

## <span id="page-30-2"></span>3.3.5. Redirecting Output

By default, **nvprof** sends most of its output to **stderr**. To redirect the output, use **- log-file**. **--log-file %1** tells **nvprof** to redirect all output to **stdout**. **--log-file <filename>** redirects output to a file. Use **%p** in the filename to be replaced by the process ID of **nvprof**, **%h** by the hostname and **%%** by **%**.

## <span id="page-30-3"></span>3.4. Limitations

This section documents some **nvprof** limitations.

- **‣** For some metrics, the required events can only be collected for a single CUDA context. For an application that uses multiple CUDA contexts, these metrics will only be collected for one of the contexts. The metrics that can be collected only for a single CUDA context are indicated in the [metric reference tables.](#page-50-0)
- **‣** The warp\_nonpred\_execution\_efficiency metric is only available on compute capability 3.5 and later devices.
- **‣** The warp\_execution\_efficiency metric is not available on compute capability 3.0 devices.
- The branch efficiency metric is not available on compute capability 3.5 devices.
- **‣** For compute capability 2.x devices, the achieved\_occupancy metric can report inaccurate values that are greater than the actual achieved occupancy. In rare cases this can cause the achieved occupancy value to exceed the theoretical occupancy value for the kernel.
- **‣ nvprof** cannot profile processes that **fork()** but do not then **exec()**.
- **‣** The timestamps collected for applications running on GPUs in an SLI configuration are incorrect. As a result most profiling results collected for the application will be invalid.
- **‣** Concurrent kernel mode can add significant overhead if used on kernels that execute a large number of blocks and that have short execution durations.
- **‣** If the kernel launch rate is very high, the device memory used to collect profiling data can run out. In such a case some profiling data might be dropped. This will be indicated by a warning.
- **‣ nvprof** assumes it has access to the temporary directory on the system, which it uses to store temporary profiling data. On Linux/Mac the default is **/tmp**. On

Windows it's specified by the system environment variables. To specify a custom location, change **\$TMPDIR** on Linux/Mac or **%TMP%** on Windows.

# <span id="page-32-0"></span>Chapter 4. COMMAND LINE PROFILER

The Command Line Profiler is a profiling tool that can be used to measure performance and find potential opportunities for optimization for CUDA applications executing on NVIDIA GPUs. The command line profiler allows users to gather timing information about kernel execution and memory transfer operations. Profiling options are controlled through environment variables and a profiler configuration file. Profiler output is generated in text files either in Key-Value-Pair (KVP) or Comma Separated (CSV) format.

## <span id="page-32-1"></span>4.1. Command Line Profiler Control

The command line profiler is controlled using the following environment variables:

**COMPUTE\_PROFILE**: is set to either 1 or 0 (or unset) to enable or disable profiling.

**COMPUTE\_PROFILE\_LOG:** is set to the desired file path for profiling output. In case of multiple contexts you must add '%d' in the COMPUTE\_PROFILE\_LOG name. This will generate separate profiler output files for each context - with '%d' substituted by the context number. Contexts are numbered starting with zero. In case of multiple processes you must add '%p' in the COMPUTE\_PROFILE\_LOG name. This will generate separate profiler output files for each process - with '%p' substituted by the process id. If there is no log path specified, the profiler will log data to "cuda\_profile\_%d.log" in case of a CUDA context ('%d' is substituted by the context number).

**COMPUTE\_PROFILE\_CSV**: is set to either 1 (set) or 0 (unset) to enable or disable a comma separated version of the log output.

**COMPUTE\_PROFILE\_CONFIG**: is used to specify a config file for selecting profiling options and performance counters.

Configuration details are covered in a subsequent section.

The following old environment variables used for the above functionalities are still supported:

**CUDA\_PROFILE**

**CUDA\_PROFILE\_LOG**

**CUDA\_PROFILE\_CSV CUDA\_PROFILE\_CONFIG**

## <span id="page-33-0"></span>4.2. Command Line Profiler Default Output

[Table 1](#page-33-2) describes the columns that are output in the profiler log by default.

| Column    | <b>Description</b>                                                                                                    |
|-----------|----------------------------------------------------------------------------------------------------|
| method    | This is character string which gives the name of the GPU kernel or<br>memory copy method. In case of kernels the method name is the mangled<br>name generated by the compiler.                                                                 |
| gputime   | This column gives the execution time for the GPU kernel or memory<br>copy method. This value is calculated as (gpuendtimestamp -<br>gpustarttimestamp)/1000.0. The column value is a single precision<br>floating point value in microseconds. |
| cputime   | For non-blocking methods the cputime is only the CPU or host side<br>overhead to launch the method. In this case:                                                                                                    |
|           | wall time = $cputime + gputime$                                                                                                    |
|           | For blocking methods cputime is the sum of gputime and CPU overhead.<br>In this case:                                                                                                    |
|           | wall time $=$ cputime                                                                                                    |
|           | Note all kernel launches by default are non-blocking. But if any of<br>the profiler counters are enabled kernel launches are blocking. Also<br>asynchronous memory copy requests in different streams are non-<br>blocking.                    |
|           | The column value is a single precision floating point value in<br>microseconds.                                                                                                    |
| occupancy | This column gives the multiprocessor occupancy which is the ratio of<br>number of active warps to the maximum number of warps supported on a                                                                                                   |

<span id="page-33-2"></span>Table 1 Command Line Profiler Default Columns

## <span id="page-33-1"></span>4.3. Command Line Profiler Configuration

1.0.

The profiler configuration file is used to select the profiler options and counters which are to be collected during application execution. The configuration file is a simple format text file with one option on each line. Options can be commented out using the **#** character at the start of a line. Refer the command line profiler options table for the column names in the profiler output for each profiler configuration option.

multiprocessor of the GPU. This is helpful in determining how effectively the GPU is kept busy. This column is output only for GPU kernels and the column value is a single precision floating point value in the range 0.0 to

## <span id="page-34-0"></span>4.3.1. Command Line Profiler Options

[Table 2](#page-34-1) contains the options supported by the command line profiler. Note the following regarding the profiler log that is produced from the different options:

- **‣** Typically, each profiler option corresponds to a single column is output. There are a few exceptions in which case multiple columns are output; these are noted where applicable in [Table 2](#page-34-1).
- **‣** In most cases the column name is the same as the option name; the exceptions are listed in [Table 2.](#page-34-1)
- **‣** In most cases the column values are 32-bit integers in decimal format; the exceptions are listed in [Table 2.](#page-34-1)

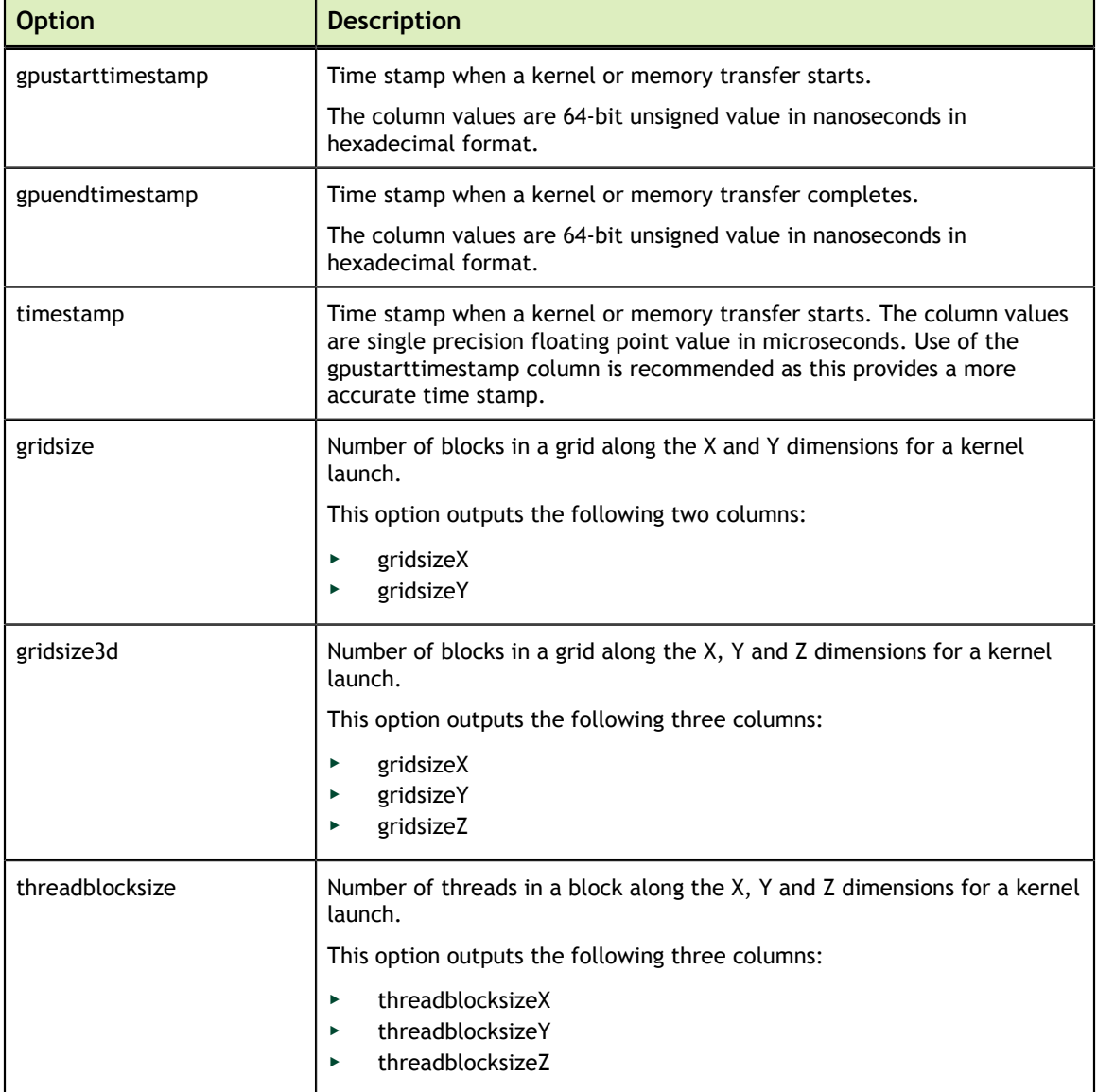

### <span id="page-34-1"></span>Table 2 Command Line Profiler Options

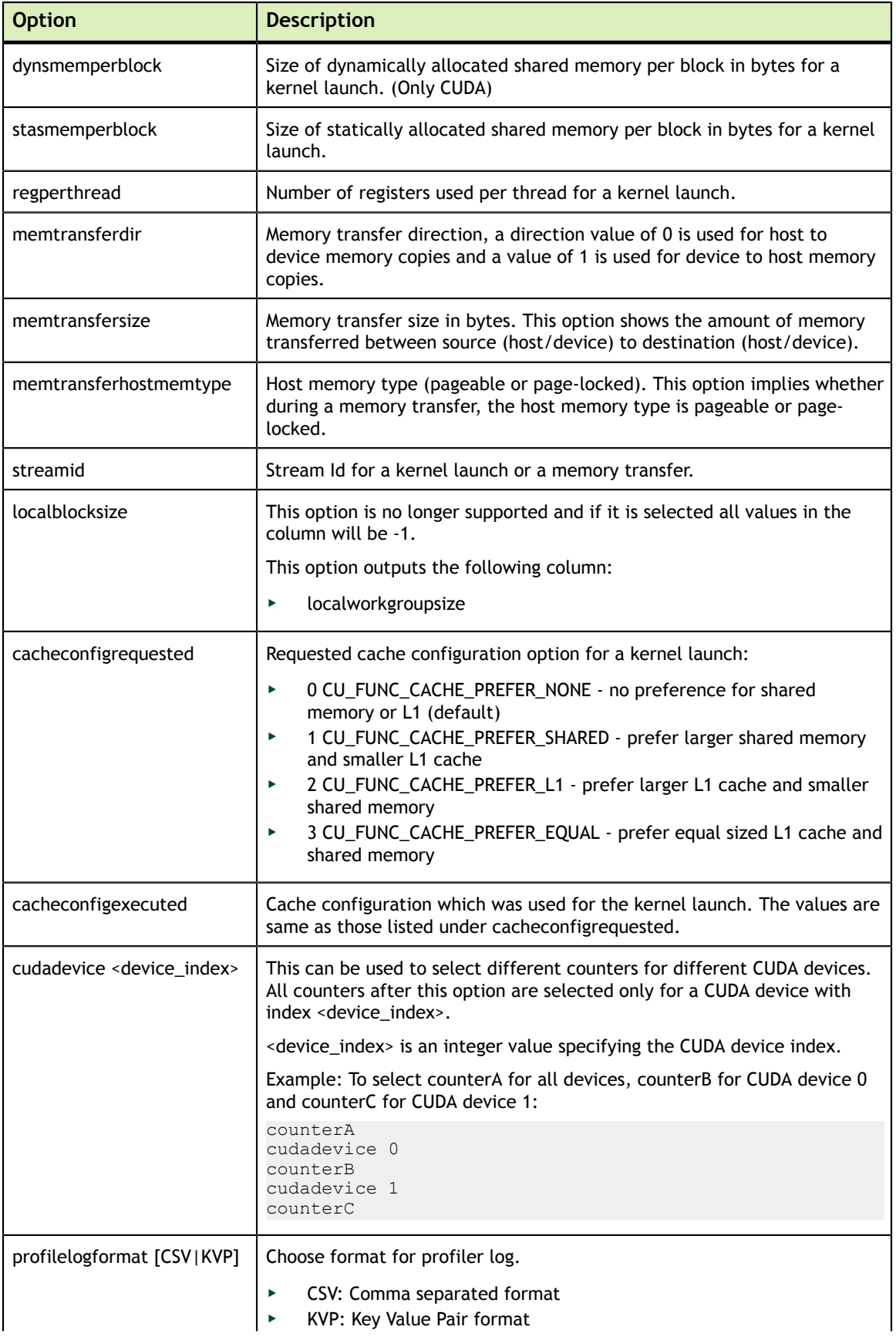

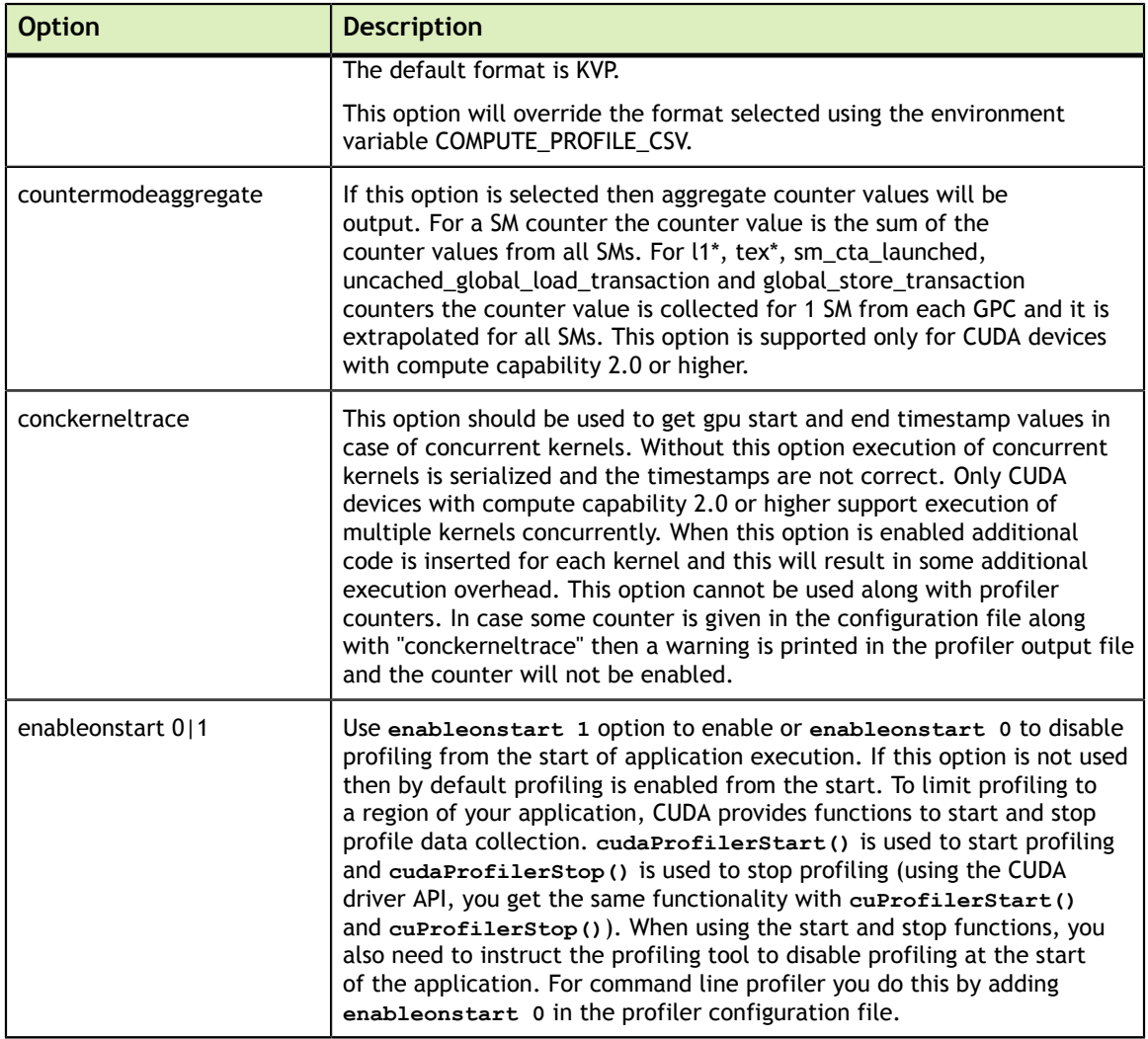

## <span id="page-36-0"></span>4.3.2. Command Line Profiler Counters

The command line profiler supports logging of event counters during kernel execution. The list of available events can be found using **nvprof --query-events** as described in [Event/metric Summary Mode](#page-27-0). The event name can be used in the command line profiler configuration file. In every application run only a few counter values can be collected. The number of counters depends on the specific counters selected.

## <span id="page-36-1"></span>4.4. Command Line Profiler Output

If the **COMPUTE** PROFILE environment variable is set to enable profiling, the profiler log records timing information for every kernel launch and memory operation performed by the driver.

[Example 1: CUDA Default Profiler Log- No Options or Counters Enabled \(File name:](#page-37-0) [cuda\\_profile\\_0.log\)](#page-37-0) shows the profiler log for a CUDA application with no profiler configuration file specified.

### <span id="page-37-0"></span>**Example 1: CUDA Default Profiler Log- No Options or Counters Enabled (File name: cuda\_profile\_0.log)**

```
# CUDA_PROFILE_LOG_VERSION 2.0
# CUDA_DEVICE 0 Tesla C2075
# CUDA_CONTEXT 1
# TIMESTAMPFACTOR fffff6de60e24570
method, gputime, cputime, occupancy
method=[ memcpyHtoD ] gputime=[ 80.640 ] cputime=[ 278.000 ]
method=[ memcpyHtoD ] gputime=[ 79.552 ] cputime=[ 237.000 ]
method=[ _Z6VecAddPKfS0_Pfi ] gputime=[ 5.760 ] cputime=[ 18.000 ]
occupancy=[ 1.000 ]method=[ memcpyDtoH ] gputime=[ 97.472 ] cputime=[ 647.000 ]
```
The log above in [Example 1: CUDA Default Profiler Log- No Options or Counters](#page-37-0) [Enabled \(File name: cuda\\_profile\\_0.log\)](#page-37-0) shows data for memory copies and a kernel launch. The **method** label specifies the name of the memory copy method or kernel executed. The **gputime** and **cputime** labels specify the actual chip execution time and the driver execution time, respectively. Note that **gputime** and **cputime** are in microseconds. The 'occupancy' label gives the ratio of the number of active warps per multiprocessor to the maximum number of active warps for a particular kernel launch. This is the theoretical occupancy and is calculated using kernel block size, register usage and shared memory usage.

[Example 2: CUDA Profiler Log- Options and Counters Enabled](#page-37-1) shows the profiler log of a CUDA application. There are a few options and counters enabled in this example using the profiler configuration file:

gpustarttimestamp gridsize3d threadblocksize dynsmemperblock stasmemperblock regperthread memtransfersize memtransferdir streamid countermodeaggregate active\_warps active\_cycles

### <span id="page-37-1"></span>**Example 2: CUDA Profiler Log- Options and Counters Enabled**

```
# CUDA_PROFILE_LOG_VERSION 2.0
# CUDA_DEVICE 0 Tesla C2075
# CUDA_CONTEXT 1
# TIMESTAMPFACTOR fffff6de5e08e990
gpustarttimestamp,method,gputime,cputime,gridsizeX,gridsizeY,gridsizeZ,
threadblocksizeX,threadblocksizeY,threadblocksizeZ,dynsmemperblock,
stasmemperblock, regperthread, occupancy, streamid, active warps,
active cycles, memtransfersize, memtransferdir
gpustarttimestamp=[ 124b9e484b6f3f40 ] method=[ memcpyHtoD ] gputime=[ 80.800 ]
 cputime=[ 280.000 ] streamid=[ 1 ] memtransfersize=[ 200000 ]
 memtransferdir=[ 1 ]
gpustarttimestamp=[ 124b9e484b7517a0 ] method=[ memcpyHtoD ] gputime=[ 79.744 ]
 cputime=[ 232.000 ] streamid=[ 1 ] memtransfersize=[ 200000 ]
 memtransferdir=[ 1 ]
gpustarttimestamp=[ 124b9e484b8fd8e0 ] method=[ _Z6VecAddPKfS0_Pfi ]
 gputime=[ 10.016 ] cputime=[ 57.000 ] gridsize=[ 196, 1, 1 ]
 threadblocksize=[ 256, 1, 1 ] dynsmemperblock=[ 0 ] stasmemperblock=[ 0 ]
```

```
 regperthread=[ 4 ] occupancy=[ 1.000 ] streamid=[ 1 ]active_warps=[ 1545830 ]
active cycles=[ 40774 ]
gpustarttimestamp=[ 124b9e484bb5a2c0 ] method=[ memcpyDtoH ] gputime=[ 98.528 ]
 cputime=[ 672.000 ] streamid=[ 1 ] memtransfersize=[ 200000 ]
 memtransferdir=[ 2 ]
```
The default log syntax is easy to parse with a script, but for spreadsheet analysis it might be easier to use the comma separated format.

When **COMPUTE** PROFILE CSV is set to 1, this same test produces the output log shown in [Example 3: CUDA Profiler Log- Options and Counters Enabled in CSV Format.](#page-38-0)

#### <span id="page-38-0"></span>**Example 3: CUDA Profiler Log- Options and Counters Enabled in CSV Format**

```
# CUDA_PROFILE_LOG_VERSION 2.0
# CUDA_DEVICE 0 Tesla C2075
# CUDA_CONTEXT 1
# CUDA PROFILE CSV 1
# TIMESTAMPFACTOR fffff6de5d77a1c0
gpustarttimestamp,method,gputime,cputime,gridsizeX,gridsizeY,gridsizeZ,
threadblocksizeX,threadblocksizeY,threadblocksizeZ,dynsmemperblock,
stasmemperblock, regperthread, occupancy, streamid, active_warps,
active cycles, memtransfersize, memtransferdir
124b9e85038d1800,memcpyHtoD,80.352,286.000,,,,,,,,,,,1,,,200000,1
124b9e850392ee00,memcpyHtoD,79.776,232.000,,,,,,,,,,,1,,,200000,1
124b9e8503af7460,_Z6VecAddPKfS0_Pfi,10.048,59.000,196,1,1,256,1,1,0,
0, 4, 1.000, 1, 1532814, 42030
```
# <span id="page-39-0"></span>Chapter 5. REMOTE PROFILING

Remote profiling is the process of collecting profile data from a *remote* system that is different than the *host* system at which that profile data will be viewed and analyzed. In CUDA Toolkit 5.5 it is possible to use **nvprof** to collect the profile data on the remote system and then use **nvvp** on the host system to view and analyze the data.

## <span id="page-39-1"></span>5.1. Collect Data On Remote System

There are three common remote profiling use cases that can be addressed by using **nvprof** and **nvvp**.

### **Timeline**

The first use case is to collect a timeline of the application executing on the remote system. The timeline should be collected in a way that most accurately reflects the behavior of the application. To collect the timeline execute the following on the remote system. See [nvprof](#page-24-0) for more information on **nvprof** options.

\$ nvprof --output-profile timeline.nvprof <app> <app args>

The profile data will be collected in timeline.nvprof. You should copy this file back to the host system and then import it into **nvvp** as described in the next section.

### **Metrics And Events**

The second use case is to collect events or metrics for all kernels in an application for which you have already collected a timeline. Collecting events or metrics for all kernels will significantly change the overall performance characteristics of the application because all kernel executions will be serialized on the GPU. Even though overall application performance is changed, the event or metric values for individual kernels will be correct and so you can merge the collected event and metric values onto a previously collected timeline to get an accurate picture of the applications behavior. To

collect events or metrics you use the **--events** or **--metrics** flag. The following shows an example using just the **--metrics** flag to collect two metrics.

```
$ nvprof --metrics achieved_occupancy,executed_ipc -o metrics.nvprof <app> <app
 args>
```
You can collect any number of events and metrics for each **nvprof** invocation, and you can invoke **nvprof** multiple times to collect multiple metrics.nvprof files. To get accurate profiling results, it is important that your application conform to the requirements detailed in [Application Requirements](#page-12-1).

The profile data will be collected in the metrics.nvprof file(s). You should copy these files back to the host system and then import it into **nvvp** as described in the next section.

### **Guided Analysis For Individual Kernel**

The third common remote profiling use case is to collect the metrics needed by the guided analysis system for an individual kernel. When imported into **nvvp** this data will enable the guided analysis system to analyze the kernel and report optimization opportunities for that kernel. To collect the guided analysis data execute the following on the remote system. It is important that the **--kernels** option appear before the **- analysis-metrics** option so that metrics are collected only for the kernel(s) specified by **kernel specifier**. See [Profiling Scope](#page-28-3) for more information on the **--kernels** option.

```
$ nvprof --kernels <kernel specifier> --analysis-metrics -o analysis.nvprof
 <app> <app args>
```
The profile data will be collected in analysis.nvprof. You should copy this file back to the host system and then import it into **nvvp** as described in the next section.

### <span id="page-40-0"></span>5.2. View And Analyze Data

The collected profile data is viewed and analyzed by importing it into **nvvp** on the host system. See [Import Session](#page-11-2) for more information about importing.

#### **Timeline, Metrics And Events**

To view collected timeline data, the timeline.nvprof file can be imported into **nvvp** as described in [Import nvprof Session.](#page-11-3) If metric or event data was also collected for the application, the corresponding metrics.nvprof file(s) can be imported into **nvvp** along with the timeline so that the events and metrics collected for each kernel are associated with the corresponding kernel in the timeline.

### **Guided Analysis For Individual Kernel**

To view collected analysis data for an individual kernel, the analysis.nvprof file can be imported into **nvvp** as described in [Import nvprof Session.](#page-11-3) The analysis.nvprof must be imported by itself. The timeline will show just the individual kernel that we specified during data collection. After importing, the guided analysis system can be used to explore the optimization opportunities for the kernel.

## <span id="page-41-0"></span>5.3. Limitations

There are several limitations to remote profiling.

- **‣** The host system must have an NVIDIA GPU and the CUDA Toolkit must be installed. The host GPU does not have to match the GPU(s) on the remote system.
- **‣** When collecting events or metrics with the **--events**, **--metrics**, or **--analysismetrics** options, **nvprof** will use kernel replay to execute each kernel multiple times as needed to collect all the requested data. If a large number of events or metrics are requested then a large number of replays may be required, resulting in a significant increase in application execution time.

# <span id="page-42-0"></span>Chapter 6. NVIDIA TOOLS EXTENSION

NVIDIA Tools Extension (NVTX) is a C-based Application Programming Interface (API) for annotating events, code ranges, and resources in your applications. Applications which integrate NVTX can use the Visual Profiler to capture and visualize these events and ranges. The NVTX API provides two core services:

- 1. Tracing of CPU events and time ranges.
- 2. Naming of OS and CUDA resources.

NVTX can be quickly integrated into an application. The sample program below shows the use of marker events, range events, and resource naming.

```
 void Wait(int waitMilliseconds) {
     nvtxNameOsThread("MAIN");
     nvtxRangePush(__FUNCTION__);
     nvtxMark("Waiting...");
      Sleep(waitMilliseconds);
      nvtxRangePop();
    }
    int main(void) {
     nvtxNameOsThread("MAIN");
      nvtxRangePush(__FUNCTION__);
      Wait();
      nvtxRangePop();
 }
```
## <span id="page-42-1"></span>6.1. NVTX API Overview

#### **Files**

The core NVTX API is defined in file nvToolsExt.h, whereas CUDA-specific extensions to the NVTX interface are defined in nvToolsExtCuda.h and nvToolsExtCudaRt.h. On Linux the NVTX shared library is called **libnvToolsExt.so** and on Mac OSX the shared library is called **libnvToolsExt.dylib**. On Windows the library (.lib) and runtime components (.dll) are named **nvToolsExt[bitness=32|64]\_[version]. {dll|lib}**.

### **Function Calls**

All NVTX API functions start with an nvtx name prefix and may end with one out of the three suffixes: A, W, or Ex. NVTX functions with these suffixes exist in multiple variants, performing the same core functionality with different parameter encodings. Depending on the version of the NVTX library, available encodings may include ASCII (A), Unicode (W), or event structure (Ex).

The CUDA implementation of NVTX only implements the ASCII (A) and event structure (Ex) variants of the API, the Unicode (W) versions are not supported and have no effect when called.

### **Return Values**

Some of the NVTX functions are defined to have return values. For example, the **nvtxRangeStart()** function returns a unique range identifier and **nvtxRangePush()** function outputs the current stack level. It is recommended not to use the returned values as part of conditional code in the instrumented application. The returned values can differ between various implementations of the NVTX library and, consequently, having added dependencies on the return values might work with one tool, but may fail with another.

## <span id="page-43-0"></span>6.2. NVTX API Events

Markers are used to describe events that occur at a specific time during the execution of an application, while ranges detail the time span in which they occur. This information is presented alongside all of the other captured data, which makes it easier to understand the collected information. All markers and ranges are identified by a message string. The Ex version of the marker and range APIs also allows category, color, and payload attributes to be associated with the event using the event attributes structure.

### <span id="page-43-1"></span>6.2.1. NVTX Markers

A marker is used to describe an instantaneous event. A marker can contain a text message or specify additional information using the [event attributes structure.](#page-45-0) Use **nvtxMarkA** to create a marker containing an ASCII message. Use **nvtxMarkEx()** to create a marker containing additional attributes specified by the event attribute structure. The **nvtxMarkW()** function is not supported in the CUDA implementation of NVTX and has no effect if called.

#### **Code Example**

```
 nvtxMarkA("My mark");
nvtxEventAttributes t eventAttrib = {0};
eventAttrib.version = NVTX VERSION;
eventAttrib.size = NVTX EVENT ATTRIB STRUCT SIZE;
eventAttributecolor;color{red}{.colorType = \overline{NVTX}\_COLOR\_ARGB};eventAttrib.color = COLOR RED;
```
**www.nvidia.com**

```
 eventAttrib.messageType = NVTX_MESSAGE_TYPE_ASCII;
eventAttrib.message.ascii = m\overline{y} mark with attributes";
 nvtxMarkEx(&eventAttrib);
```
### <span id="page-44-0"></span>6.2.2. NVTX Range Start/Stop

A start/end range is used to denote an arbitrary, potentially non-nested, time span. The start of a range can occur on a different thread than the end of the range. A range can contain a text message or specify additional information using the [event](#page-45-0) [attributes structure](#page-45-0). Use **nvtxRangeStartA()** to create a marker containing an ASCII message. Use **nvtxRangeStartEx()** to create a range containing additional attributes specified by the event attribute structure. The **nvtxRangeStartW()** function is not supported in the CUDA implementation of NVTX and has no effect if called. For the correlation of a start/end pair, a unique correlation ID is created that is returned from **nvtxRangeStartA()** or **nvtxRangeStartEx()**, and is then passed into **nvtxRangeEnd()**.

#### **Code Example**

```
 // non-overlapping range
nvtxRangeId t id1 = nvtxRangeStartA("My range");
 nvtxRangeEnd(id1);
nvtxEventAttributes t eventAttrib = {0};
eventAttrib.version = NVTX VERSION;
eventAttrib.size = NVTX EVENT ATTRIB STRUCT SIZE;
eventAttrib.colorType = \bar{N}VTX COLOR ARGB;
eventAttrib.color = COLOR BLUE;
eventAttrib.messageType = NVTX MESSAGE TYPE ASCII;
eventAttrib.message.ascii = m\bar{y} start/stop range";
nvtxRangeId t id2 = nvtxRangeStartEx(&eventAttrib);
 nvtxRangeEnd(id2);
 // overlapping ranges
 nvtxRangeId_t r1 = nvtxRangeStartA("My range 0");
nvtxRangeId<sup>-</sup>t r2 = nvtxRangeStartA('My range 1");
 nvtxRangeEnd(r1);
 nvtxRangeEnd(r2);
```
### <span id="page-44-1"></span>6.2.3. NVTX Range Push/Pop

A push/pop range is used to denote nested time span. The start of a range must occur on the same thread as the end of the range. A range can contain a text message or specify additional information using the [event attributes structure.](#page-45-0) Use **nvtxRangePushA()** to create a marker containing an ASCII message. Use **nvtxRangePushEx()** to create a range containing additional attributes specified by the event attribute structure. The **nvtxRangePushW()** function is not supported in the CUDA implementation of NVTX and has no effect if called. Each push function returns the zero-based depth of the range being started. The **nvtxRangePop()** function is used to end the most recently pushed range for the thread. **nvtxRangePop()** returns the zero-based depth of the range being ended. If the pop does not have a matching push, a negative value is returned to indicate an error.

#### **Code Example**

```
 nvtxRangePushA("outer");
    nvtxRangePushA("inner");
 nvtxRangePop(); // end "inner" range
 nvtxRangePop(); // end "outer" range
   nvtxEventAttributes t eventAttrib = {0};
   eventAttribute:version = NVTX. VERSION;eventAttrib.size = NVTX EVENT ATTRIB STRUCT SIZE;
   eventAttributecolorc,colorType = \overline{NVTX}\overline{COLOR}\overline{ARGB};eventAttrib.color = COLOR GREEN;
   eventAttrib.messageType = NVTX_MESSAGE_TYPE_ASCII;
   eventAttrib.message.ascii = "my push/pop range";
    nvtxRangePushEx(&eventAttrib);
    nvtxRangePop();
```
### <span id="page-45-0"></span>6.2.4. Event Attributes Structure

The events attributes structure, **nvtxEventAttributes\_t**, is used to describe the attributes of an event. The layout of the structure is defined by a specific version of NVTX and can change between different versions of the Tools Extension library.

#### **Attributes**

Markers and ranges can use attributes to provide additional information for an event or to guide the tool's visualization of the data. Each of the attributes is optional and if left unspecified, the attributes fall back to a default value.

#### **Message**

The message field can be used to specify an optional string. The caller must set both the **messageType** and **message** fields. The default value is **NVTX\_MESSAGE\_UNKNOWN**. The CUDA implementation of NVTX only supports ASCII type messages.

#### **Category**

The category attribute is a user-controlled ID that can be used to group events. The tool may use category IDs to improve filtering, or for grouping events. The default value is 0.

#### **Color**

The color attribute is used to help visually identify events in the tool. The caller must set both the **colorType** and **color** fields.

#### **Payload**

The payload attribute can be used to provide additional data for markers and ranges. Range events can only specify values at the beginning of a range. The caller must specify valid values for both the **payloadType** and **payload** fields.

#### **Initialization**

The caller should always perform the following three tasks when using attributes:

- **‣** Zero the structure
- Set the version field

**‣** Set the size field

Zeroing the structure sets all the event attributes types and values to the default value. The version and size field are used by NVTX to handle multiple versions of the attributes structure.

It is recommended that the caller use the following method to initialize the event attributes structure.

```
 nvtxEventAttributes_t eventAttrib = {0};
 eventAttribute:version = NVTX. VERSION;eventAttrib.size = NVTX EVENT ATTRIB STRUCT SIZE;
eventAttributecolorc, colorType = \n    NVTX \n    <u>COLOR \n    <code>ARGB</code>;eventAttrib.color = ::\text{COLOR} YELLOW;
 eventAttrib.messageType = N\bar{V}TX MESSAGE TYPE ASCII;
 eventAttrib.message.ascii = \overline{''} event";
 nvtxMarkEx(&eventAttrib);
```
## <span id="page-46-0"></span>6.3. NVTX Resource Naming

NVTX resource naming allows custom names to be associated with host OS threads and CUDA resources such as devices, contexts, and streams. The names assigned using NVTX are displayed by the Visual Profiler.

### **OS Thread**

The **nvtxNameOsThreadA()** function is used to name a host OS thread. The **nvtxNameOsThreadW()** function is not supported in the CUDA implementation of NVTX and has no effect if called. The following example shows how the current host OS thread can be named.

```
 // Windows
nvtxNameOsThread(GetCurrentThreadId(), "MAIN THREAD");
 // Linux/Mac
nvtxNameOsThread(pthread self(), "MAIN THREAD");
```
#### **CUDA Runtime Resources**

The **nvtxNameCudaDeviceA()** and **nvtxNameCudaStreamA()** functions are used to name CUDA device and stream objects, respectively. The **nvtxNameCudaDeviceW()** and **nvtxNameCudaStreamW()** functions are not supported in the CUDA implementation of NVTX and have no effect if called. The **nvtxNameCudaEventA()** and **nvtxNameCudaEventW()** functions are also not supported. The following example shows how a CUDA device and stream can be named.

```
 nvtxNameCudaDeviceA(0, "my cuda device 0");
 cudaStream_t cudastream;
 cudaStreamCreate(&cudastream);
 nvtxNameCudaStreamA(cudastream, "my cuda stream");
```
### **CUDA Driver Resources**

The **nvtxNameCuDeviceA()**, **nvtxNameCuContextA()** and **nvtxNameCuStreamA()** functions are used to name CUDA driver device, context and stream objects, respectively. The **nvtxNameCuDeviceW()**, **nvtxNameCuContextW()** and **nvtxNameCuStreamW()** functions are not supported in the CUDA implementation of NVTX and have no effect if called. The **nvtxNameCuEventA()** and **nvtxNameCuEventW()** functions are also not supported. The following example shows how a CUDA device, context and stream can be named.

```
 CUdevice device;
 cuDeviceGet(&device, 0);
 nvtxNameCuDeviceA(device, "my device 0");
 CUcontext context;
 cuCtxCreate(&context, 0, device);
 nvtxNameCuContextA(context, "my context");
 cuStream stream;
 cuStreamCreate(&stream, 0);
```
nvtxNameCuStreamA(stream, "my stream");

# <span id="page-48-0"></span>Chapter 7. MPI PROFILING

The [nvprof](#page-24-0) profiler and the [Command Line Profiler](#page-32-0) can be used to profile individual MPI processes. The resulting output can be used directly, or can be imported into the [Visual Profiler](#page-9-0).

## <span id="page-48-1"></span>7.1. MPI Profiling With nvprof

To use [nvprof](#page-24-0) to collect the profiles of the individual MPI processes, you must tell **nvprof** to send its output to unique files. In CUDA 5.0 and earlier versions, it was recommended to use a script for this. However, you can now easily do it utilizing the **%h** and **%p** features of the **--output-profile** argument to the **nvprof** command. Below is example run using Open MPI.

\$ mpirun -np 2 -host c0-0,c0-1 nvprof -o output.%h.%p a.out

Alternatively, one can make use of the new feature to turn on profiling on the nodes of interest using the **--profile-all-processes** argument to **nvprof**. To do this, you first log into the node you want to profile and start up **nvprof** there.

```
$ nvprof --profile-all-processes -o output.%h.%p
```
Then you can just run the MPI job as your normally would.

\$ mpirun -np 2 -host c0-0,c0-1 a.out

Any processes that run on the node where the **--profile-all-processes** is running will automatically get profiled. The profiling data will be written to the output files.

Details about what types of additional arguments to use with nvprof can be found in the [Multiprocess Profiling](#page-29-0) and [Redirecting Output](#page-30-2) section. Additional information about how to view the data with **nvvp** can be found in the [Import nvprof Session](#page-11-3) section.

## <span id="page-49-0"></span>7.2. MPI Profiling With The Command-Line Profiler

The [command-line profiler](#page-32-0) is enabled and controlled by environment variables and a configuration file. To correctly profile MPI jobs, the profile output produced by the command-line profiler must be directed to unique output files for each MPI process. The command-line profiler uses the COMPUTE\_PROFILE\_LOG environment variable for this purpose. You can use special substitute characters in the log name to ensure that different devices and processes record their profile information to different files. The '%d' is replaced by the device ID, and the '%p' is replaced by the process ID.

```
setenv COMPUTE PROFILE LOG cuda profile. %d. %p
```
If you are running on multiple nodes, you will need to store the profile logs locally, so that processes with the same ID running on different nodes don't clobber each others log file.

setenv COMPUTE PROFILE LOG / tmp/cuda profile. %d. %p

COMPUTE\_PROFILE\_LOG and the other command-line profiler environment variables must get passed to the remote processes of the job. Most **mpiruns** have a way to do this. Examples for Open MPI and MVAPICH2 are shown below using the simpleMPI program from the CUDA Software Development Toolkit.

#### **Open MPI**

```
> setenv COMPUTE_PROFILE_LOG /tmp/cuda_profile.%d.%p
> setenv COMPUTE_PROFILE_CSV 1
> setenv COMPUTE_PROFILE_CONFIG /tmp/compute_profile.config
> setenv COMPUTE PROFILE 1
> mpirun -x COMPUTE PROFILE CSV -x COMPUTE PROFILE -x COMPUTE PROFILE CONFIG -x
COMPUTE PROFILE LOG -np 6 -host c0-5,c0-6,c0-7 simpleMPI
Running on 6 nodes
Average of square roots is: 0.667282
PASSED
```
#### **MVAPICH2**

```
> mpirun_rsh -np 6 c0-5 c0-5 c0-6 c0-6 c0-7 c0-7 COMPUTE_PROFILE_CSV=1
 COMPUTE_PROFILE=1 COMPUTE_PROFILE_CONFIG=/tmp/compute_profile.config
 COMPUTE_PROFILE_LOG=cuda_profile.%d.%p simpleMPI
Running on 6 nodes
Average of square roots is: 0.667282
PASSED
```
# <span id="page-50-0"></span>Chapter 8. METRICS REFERENCE

This section contains detailed descriptions of the metrics that can be collected by **nvprof** and the Visual Profiler. A scope value of single-context indicates that the metric can only be accurately collected when a single context (CUDA or graphic) is executing on the GPU. A scope value of multi-context indicates that the metric can be accurately collected when multiple contexts are executing on the GPU.

Devices with compute capability less than 2.0 implement the metrics shown in the following table.

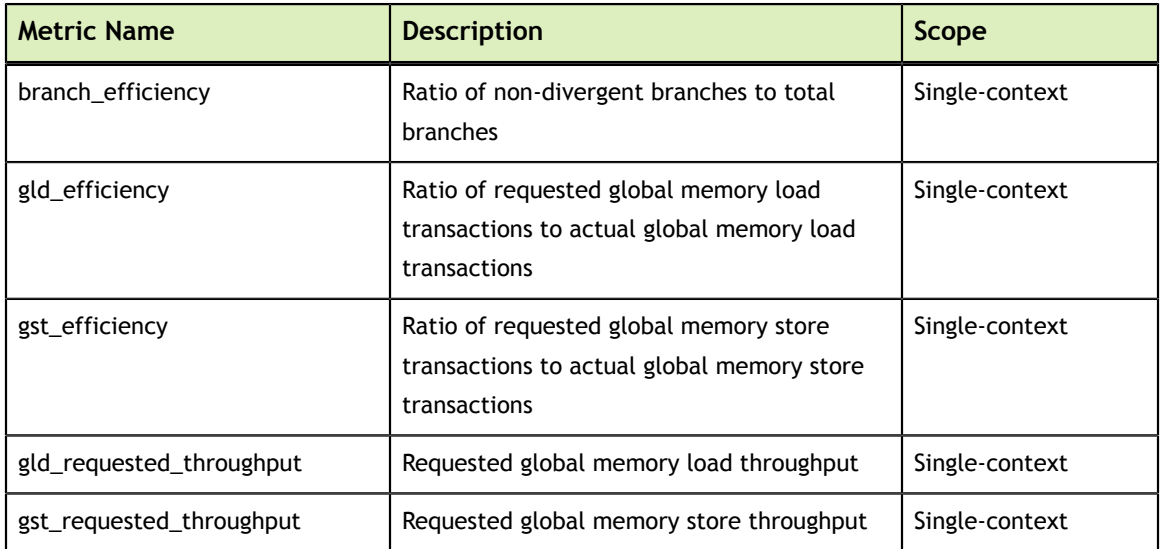

### <span id="page-50-1"></span>Table 3 Capability 1.x Metrics

Devices with compute capability between 2.0, inclusive, and 3.0 implement the metrics shown in the following table.

### <span id="page-51-0"></span>Table 4 Capability 2.x Metrics

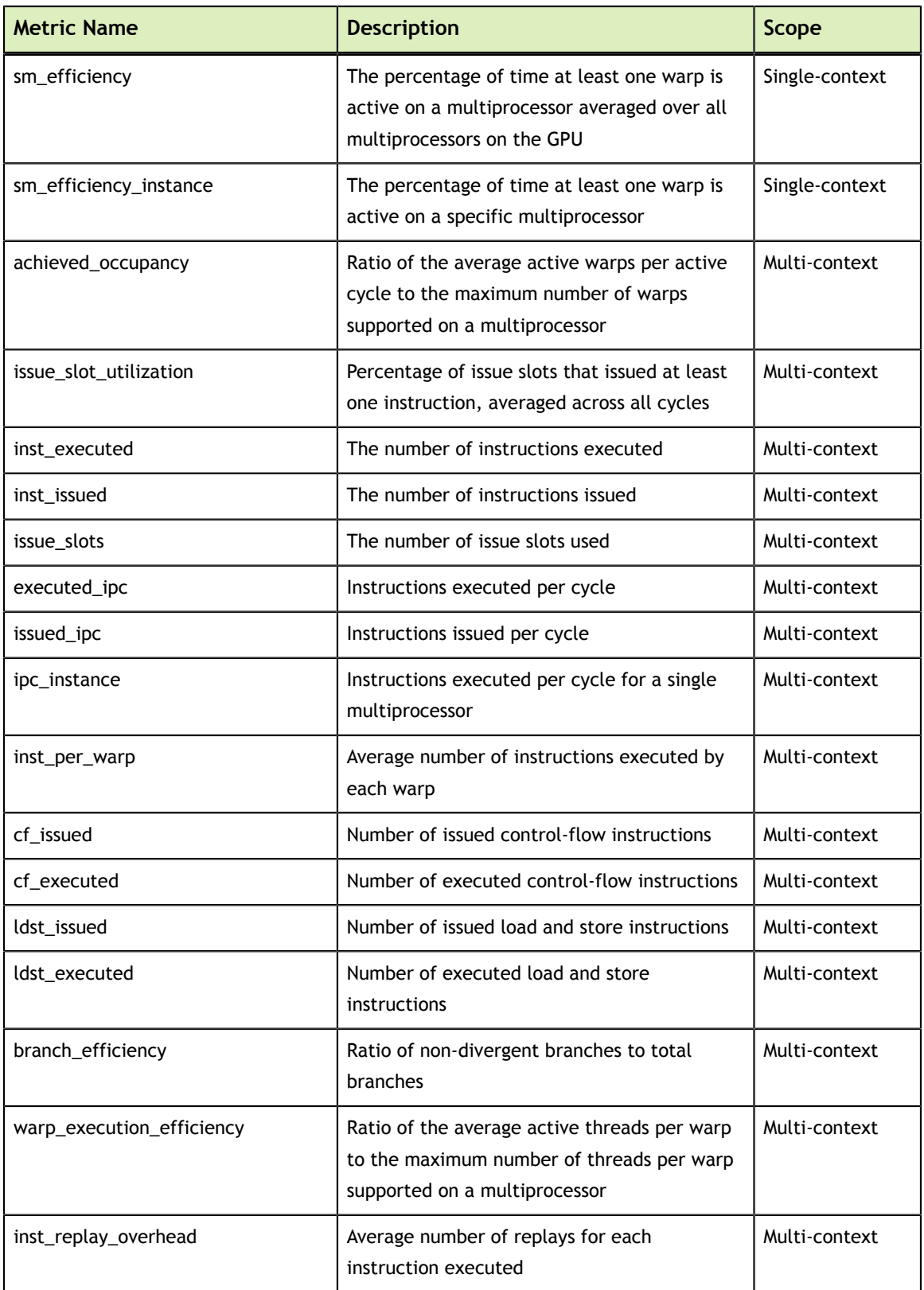

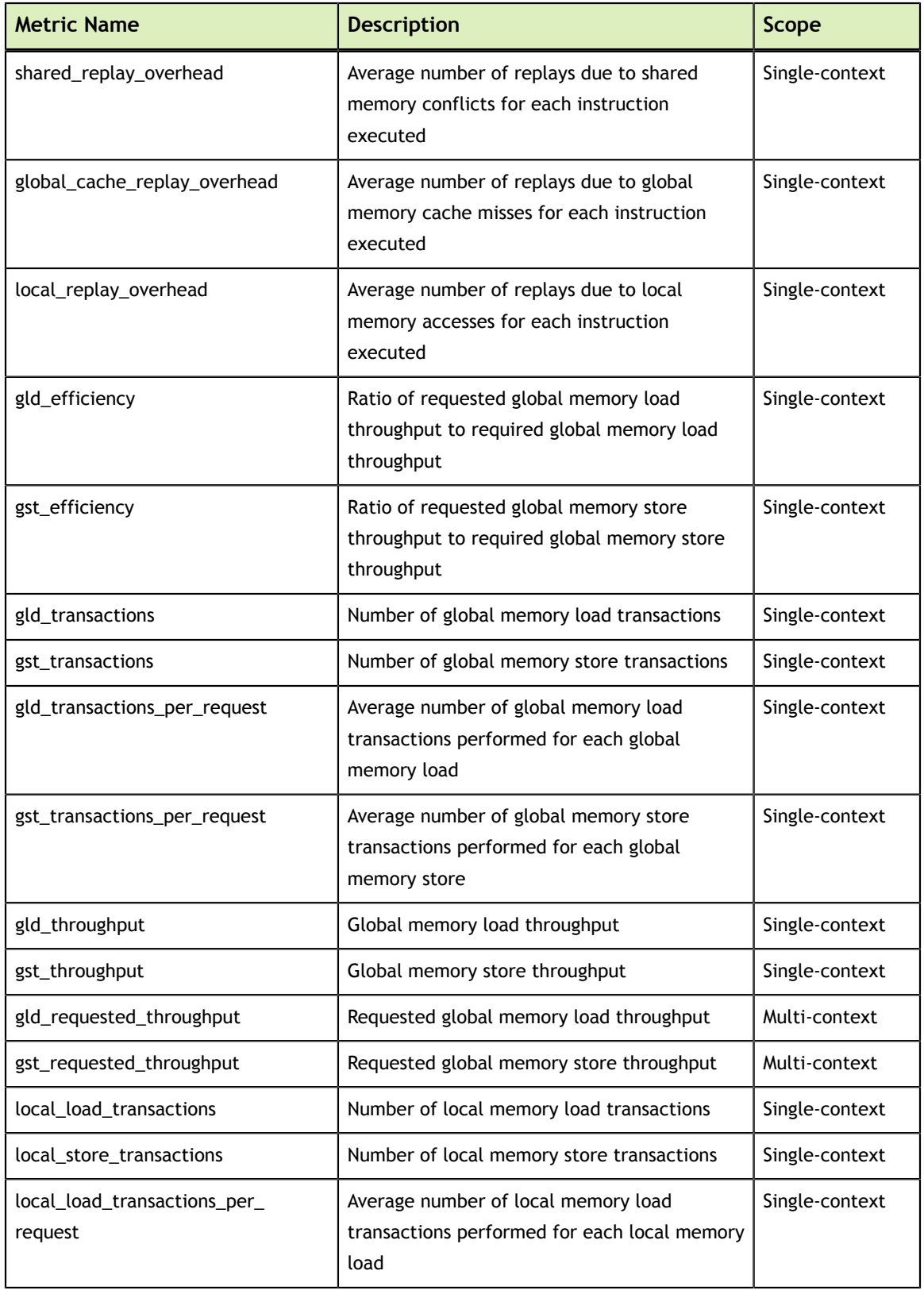

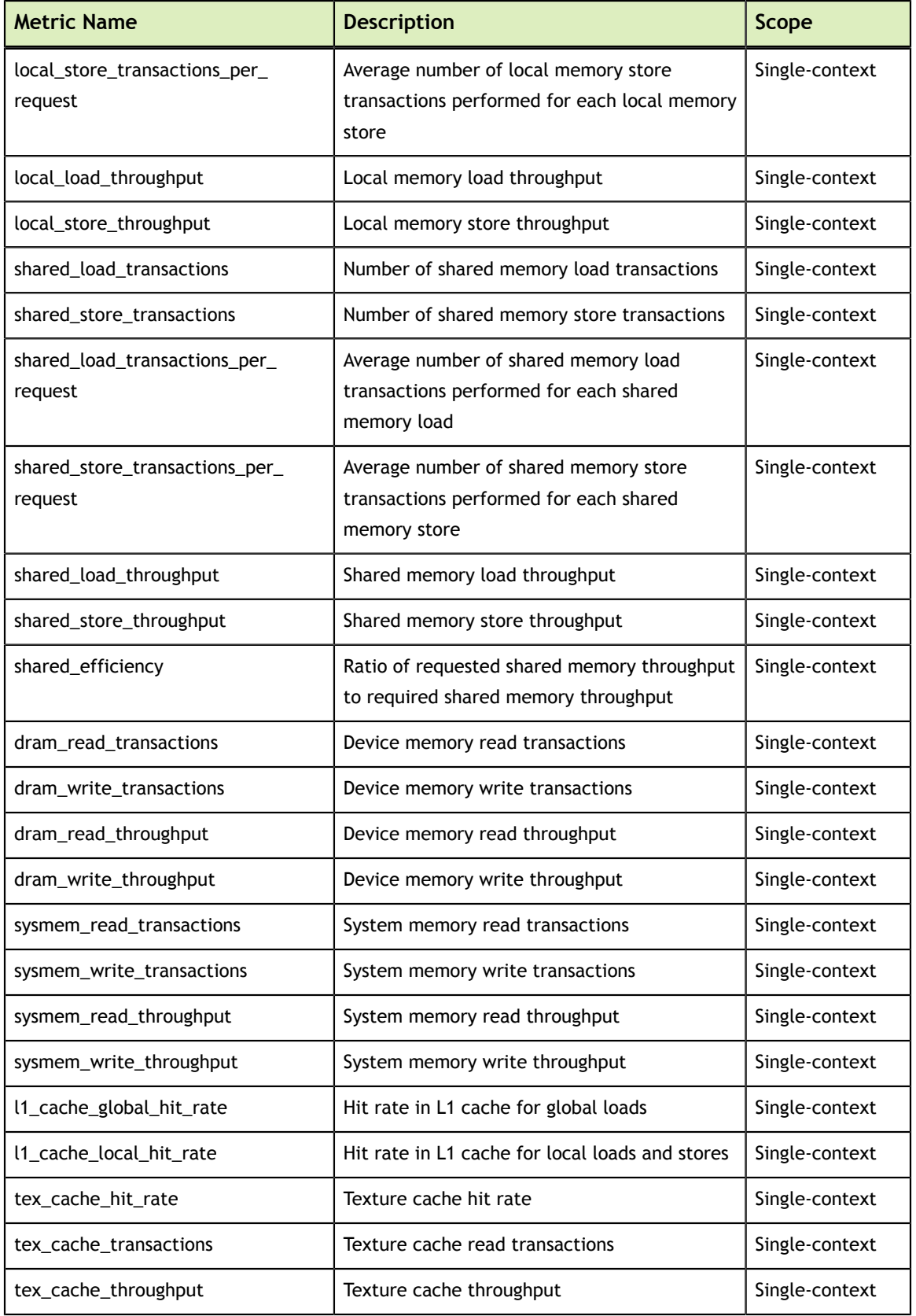

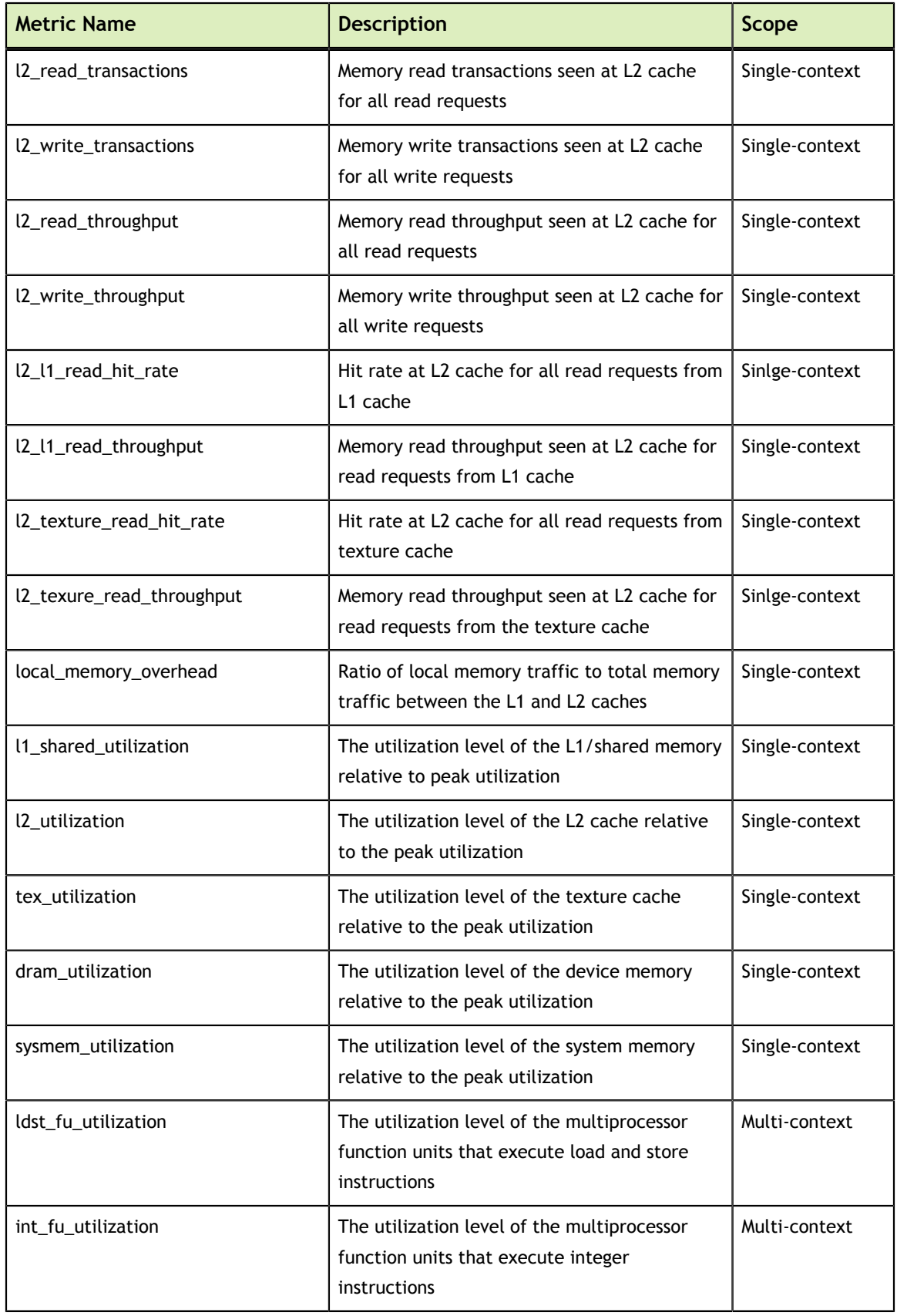

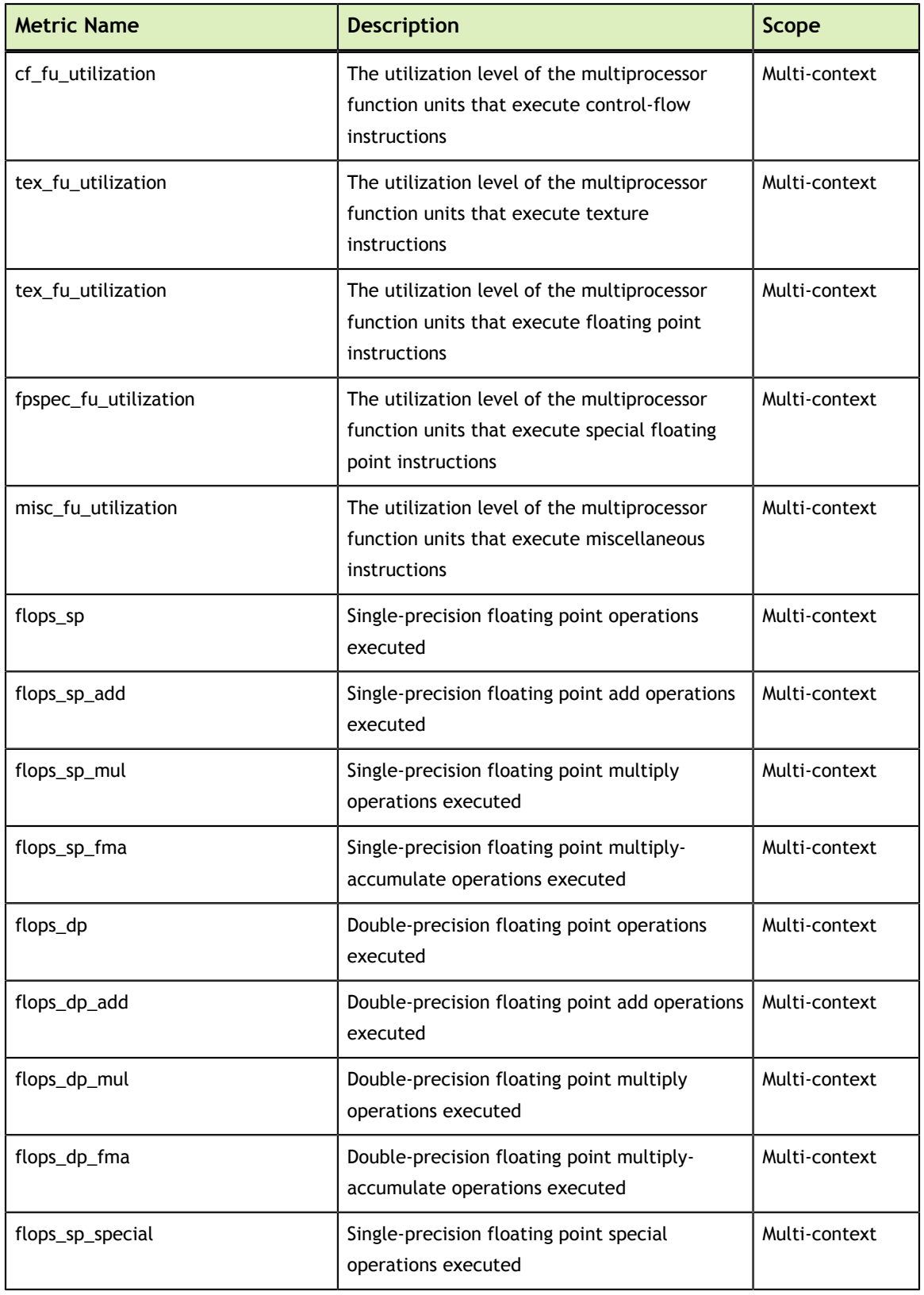

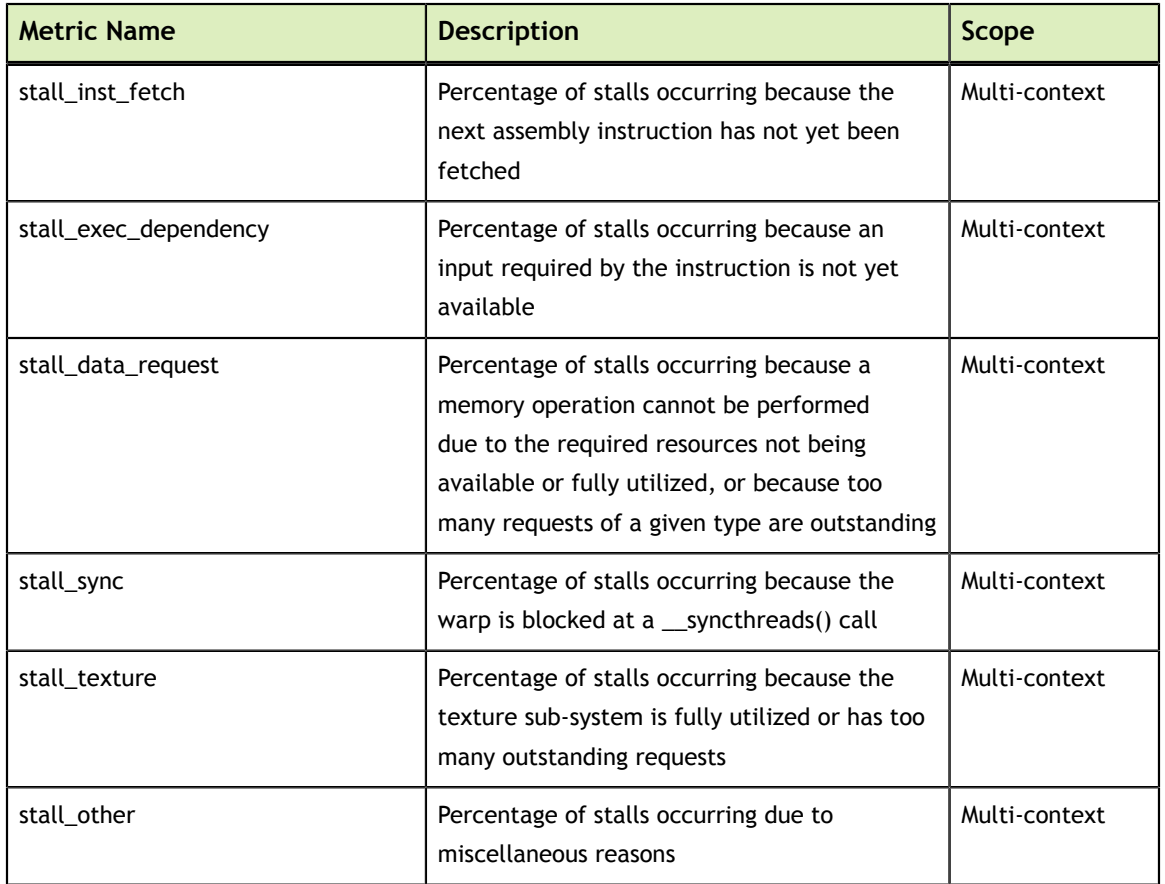

Devices with compute capability greater than or equal to 3.0 implement the metrics shown in the following table.

<span id="page-56-0"></span>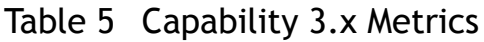

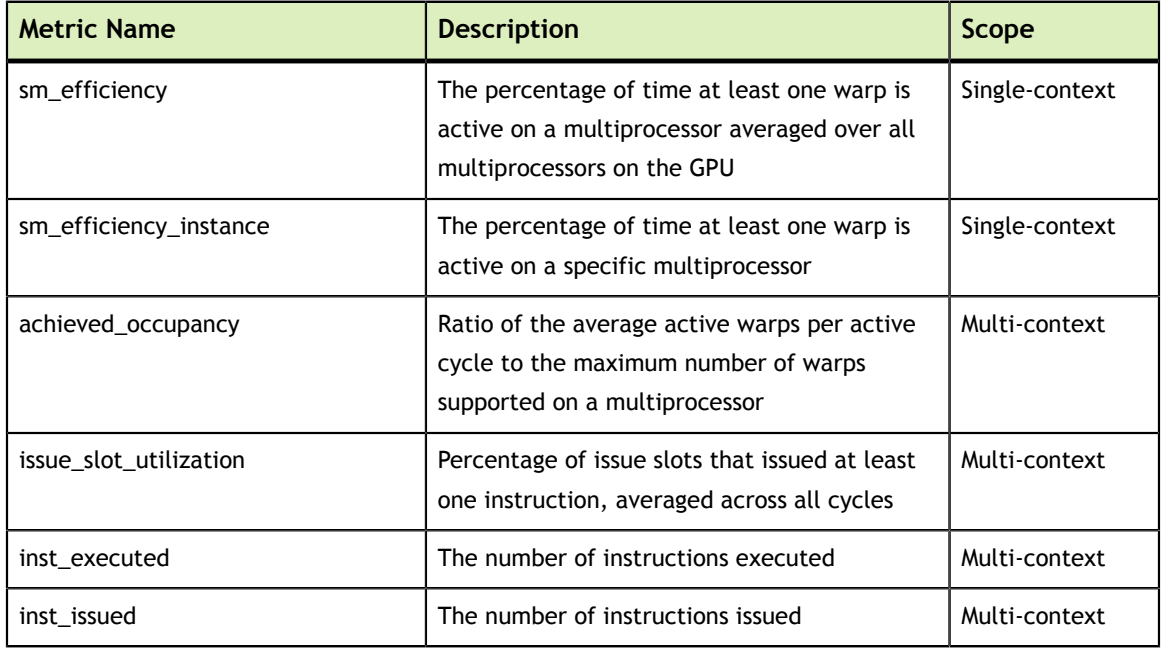

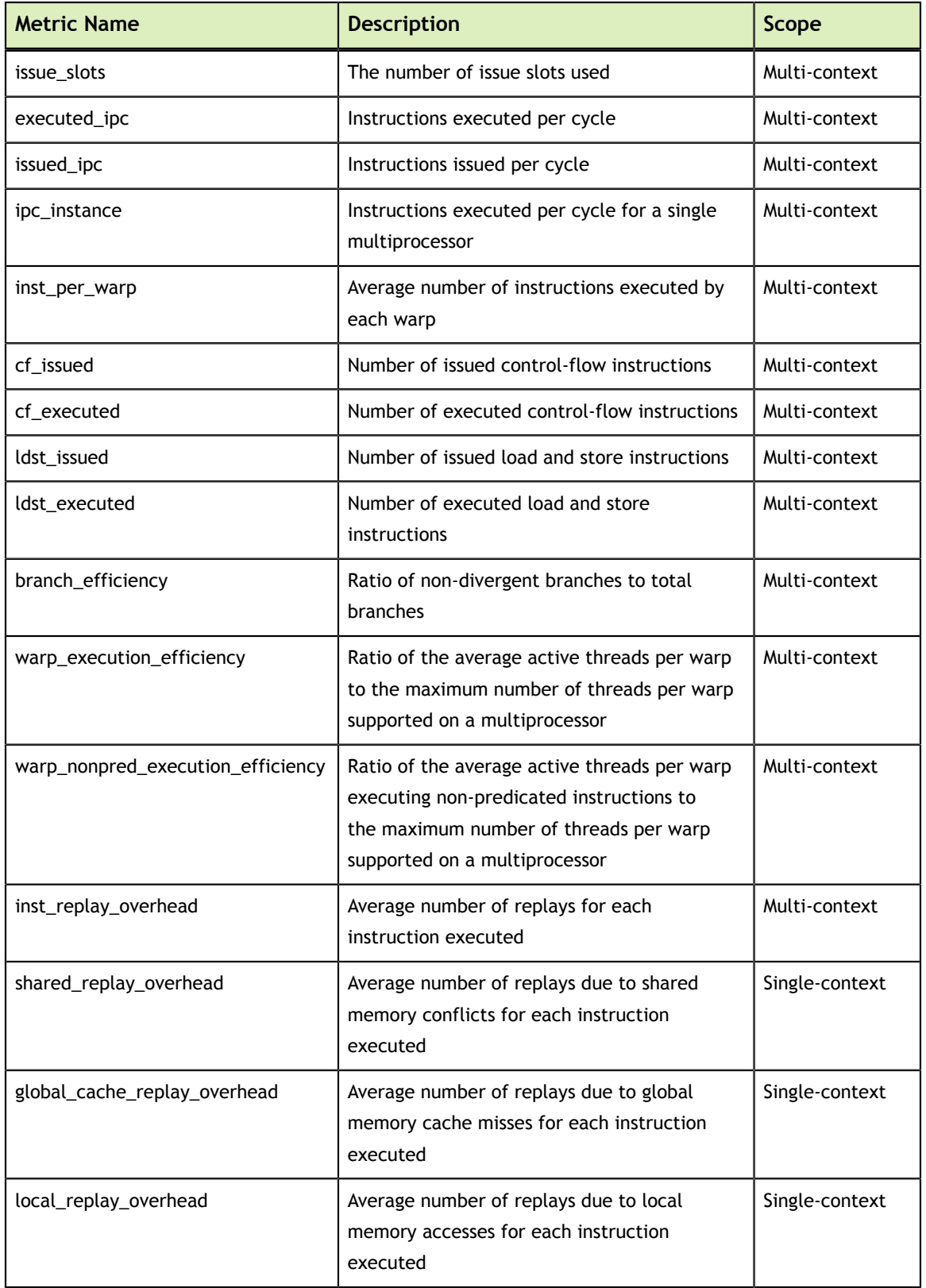

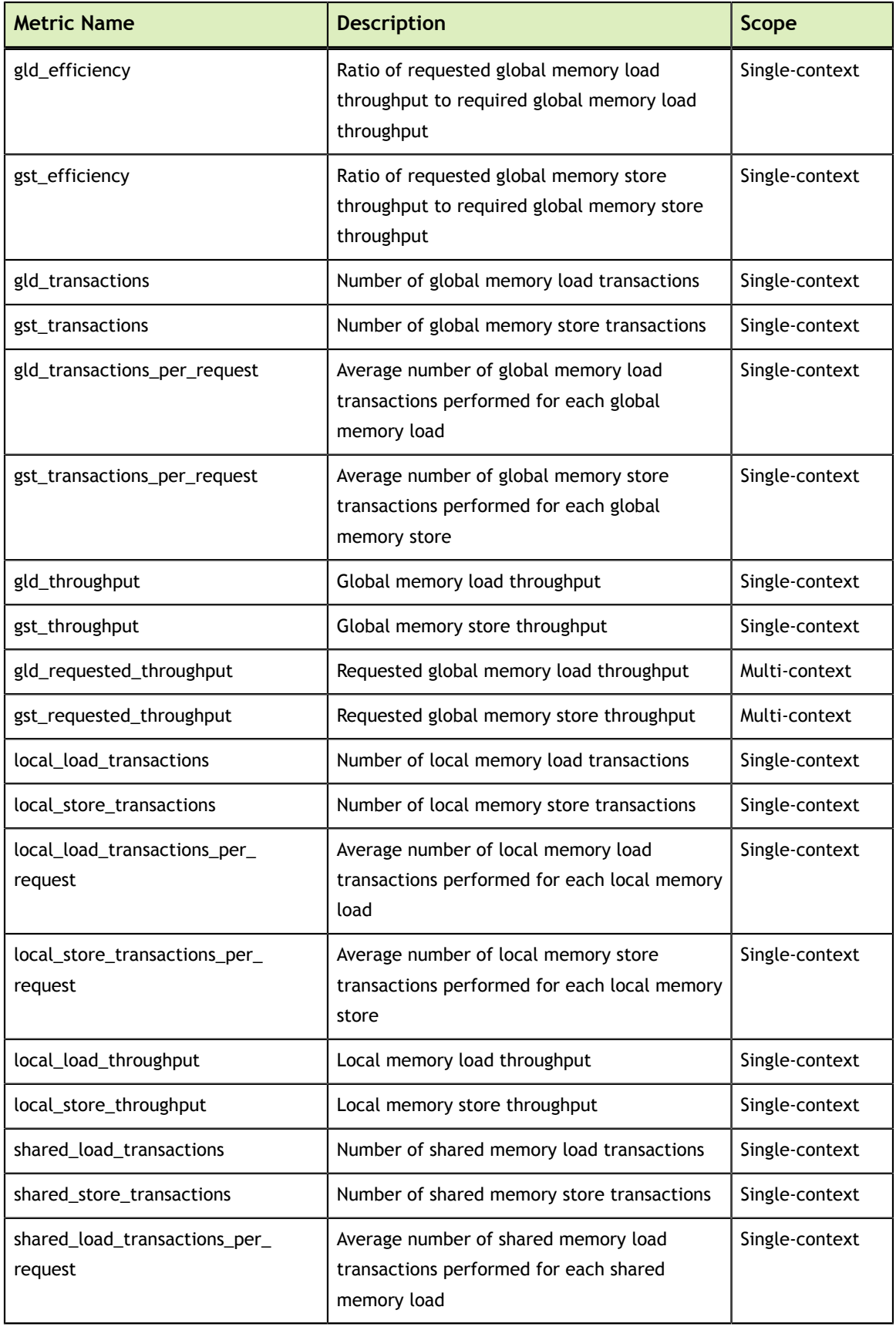

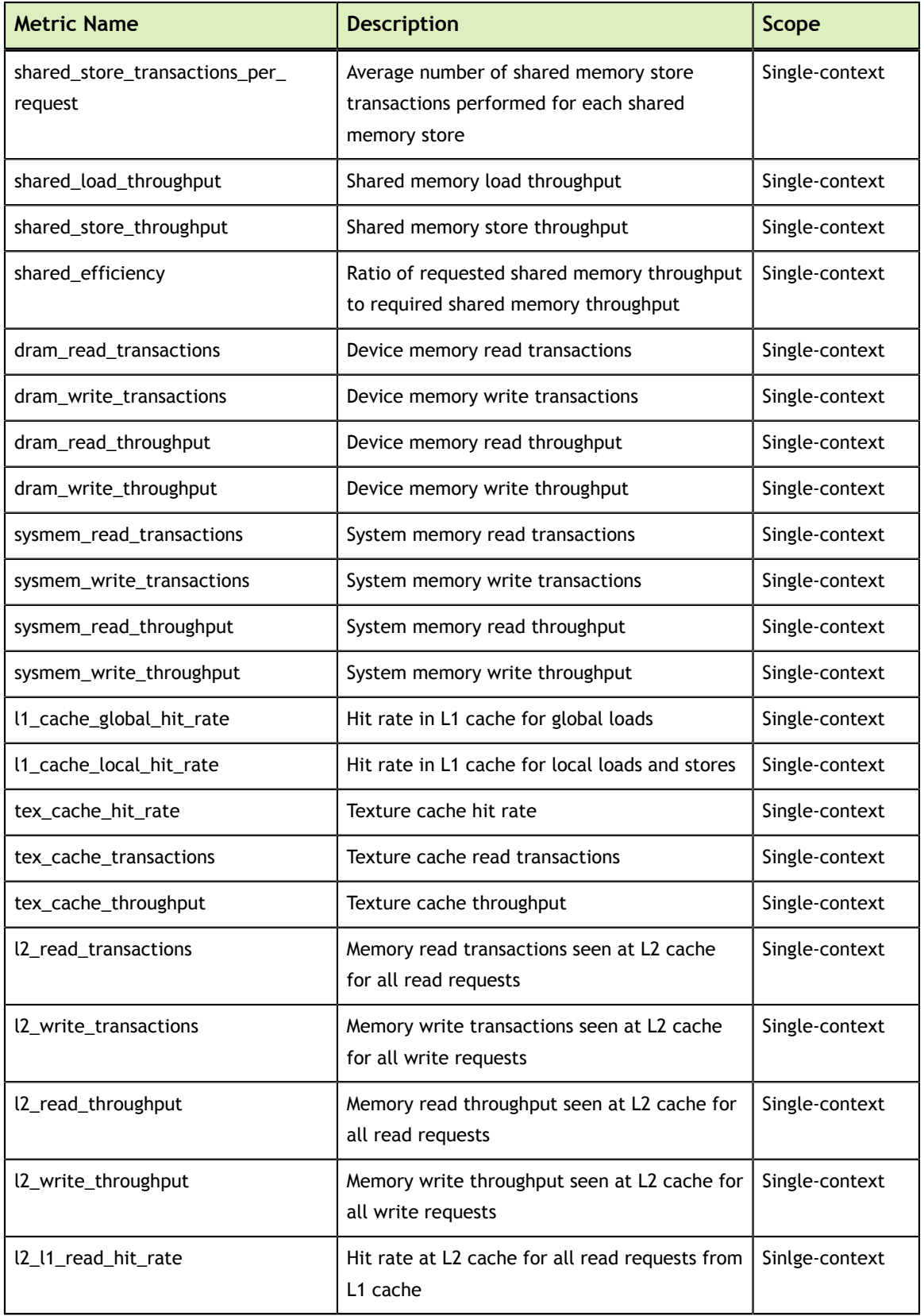

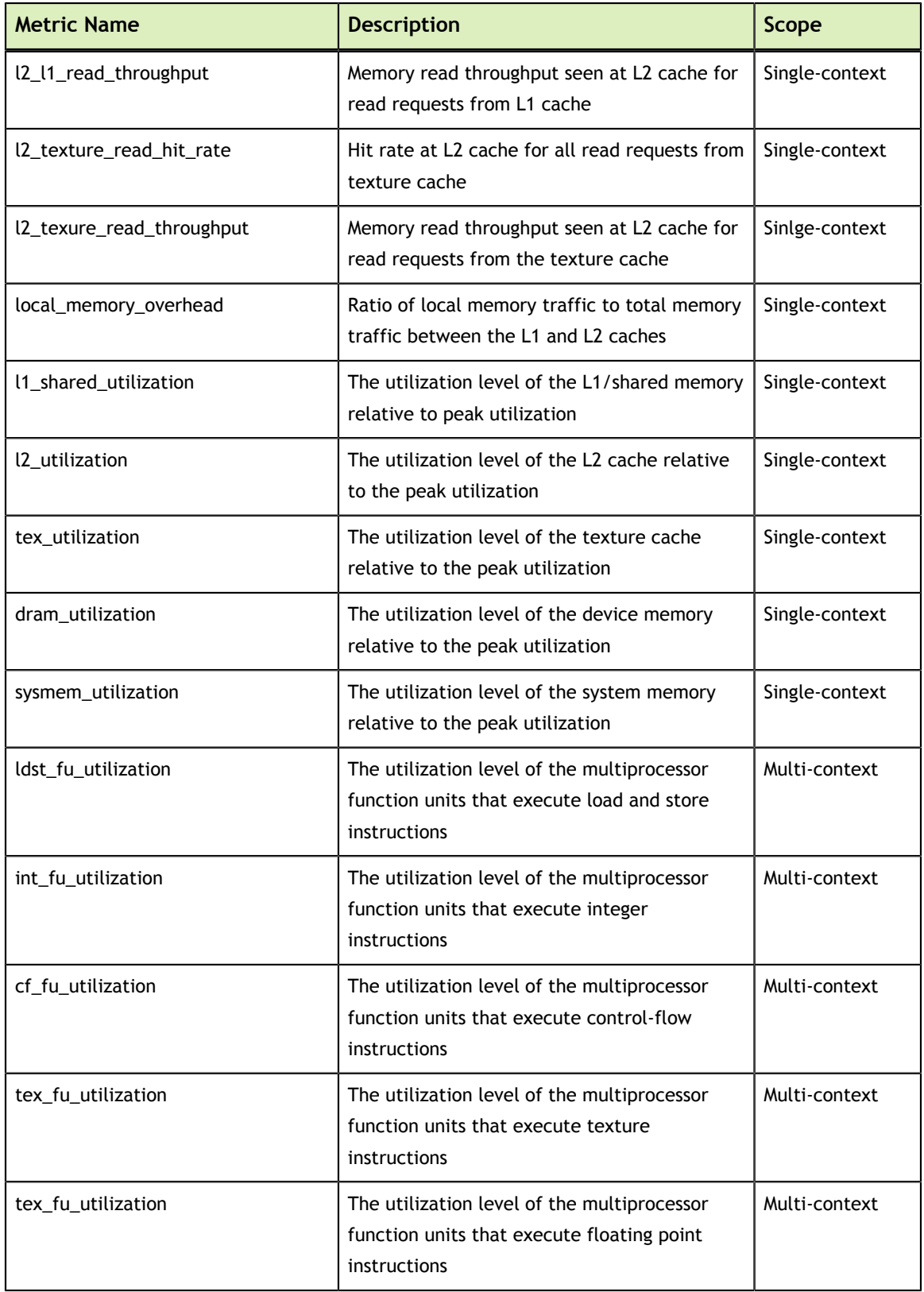

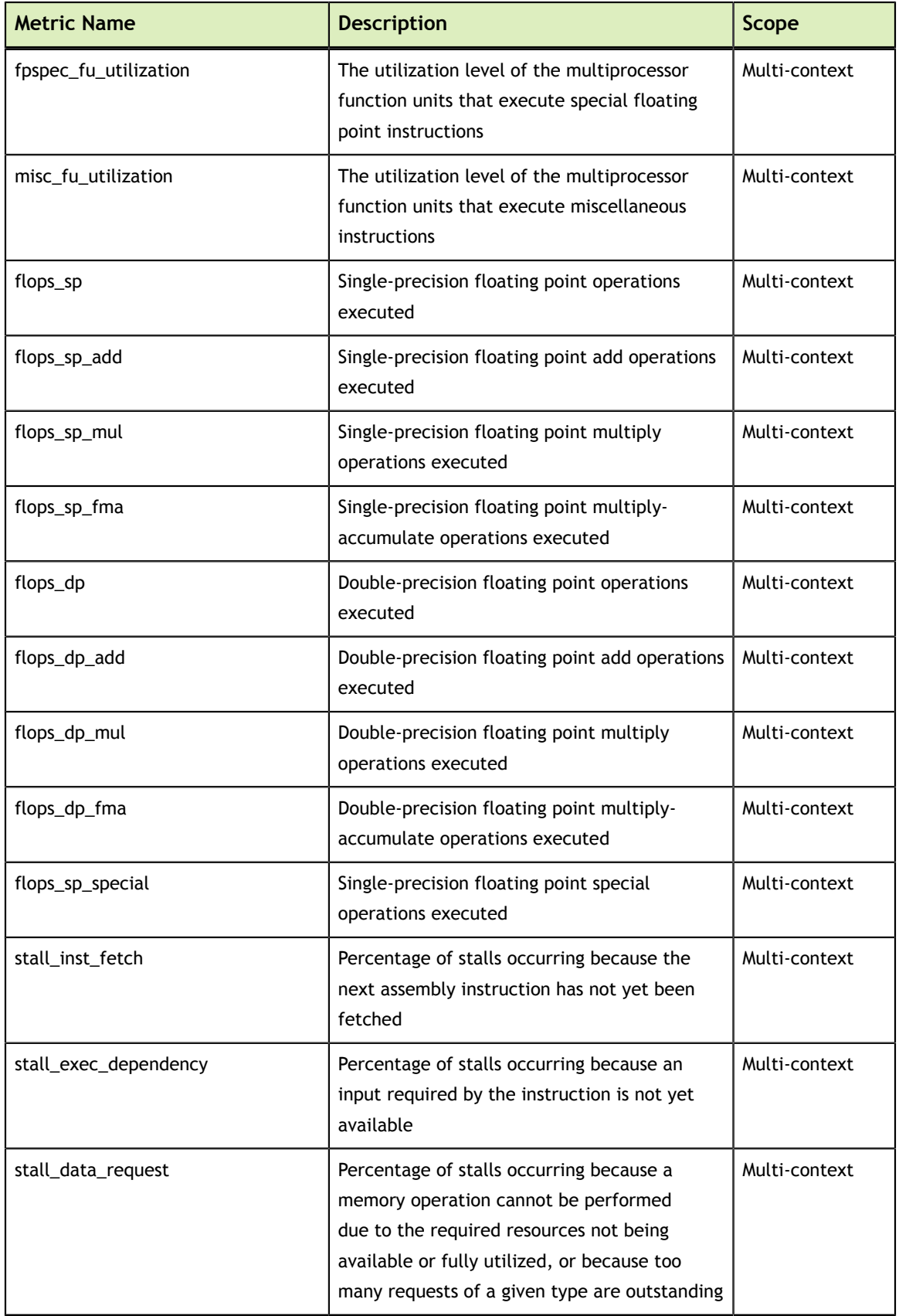

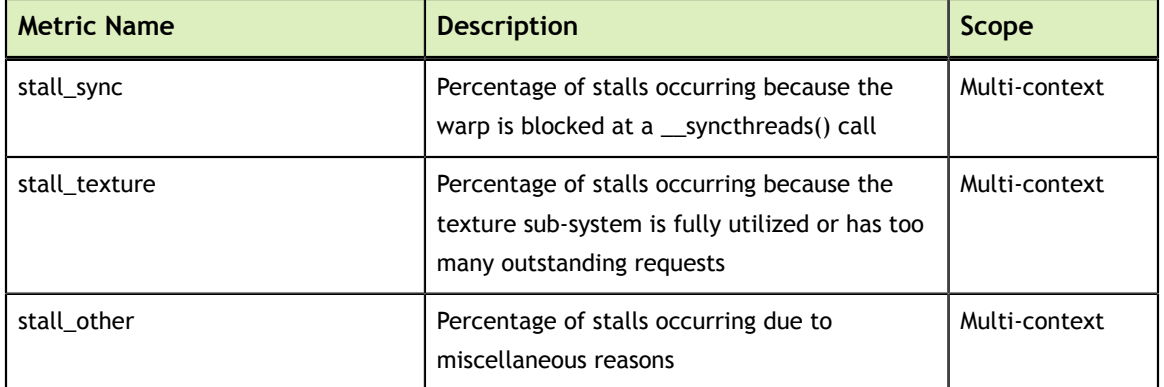

### **Notice**

ALL NVIDIA DESIGN SPECIFICATIONS, REFERENCE BOARDS, FILES, DRAWINGS, DIAGNOSTICS, LISTS, AND OTHER DOCUMENTS (TOGETHER AND SEPARATELY, "MATERIALS") ARE BEING PROVIDED "AS IS." NVIDIA MAKES NO WARRANTIES, EXPRESSED, IMPLIED, STATUTORY, OR OTHERWISE WITH RESPECT TO THE MATERIALS, AND EXPRESSLY DISCLAIMS ALL IMPLIED WARRANTIES OF NONINFRINGEMENT, MERCHANTABILITY, AND FITNESS FOR A PARTICULAR PURPOSE.

Information furnished is believed to be accurate and reliable. However, NVIDIA Corporation assumes no responsibility for the consequences of use of such information or for any infringement of patents or other rights of third parties that may result from its use. No license is granted by implication of otherwise under any patent rights of NVIDIA Corporation. Specifications mentioned in this publication are subject to change without notice. This publication supersedes and replaces all other information previously supplied. NVIDIA Corporation products are not authorized as critical components in life support devices or systems without express written approval of NVIDIA Corporation.

#### **Trademarks**

NVIDIA and the NVIDIA logo are trademarks or registered trademarks of NVIDIA Corporation in the U.S. and other countries. Other company and product names may be trademarks of the respective companies with which they are associated.

#### **Copyright**

© 2007-2013 NVIDIA Corporation. All rights reserved.

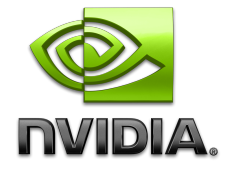